# **Monitor Dell 27 USB-C - P2720DC** Guía del usuario

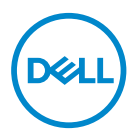

**Modelo de monitor: P2720DC Modelo de normativa: P2720DCc**

- **NOTA: Una NOTA indica información importante que ayuda a utilizar mejor el equipo.**
- **PRECAUCIÓN: Una PRECAUCIÓN indica un daño potencial en el hardware o una pérdida de datos si no se siguen las instrucciones.**
- **ADVERTENCIA: Una ADVERTENCIA indica que se pueden producir daños materiales o personales o, incluso, la muerte.**

Copyright © 2019 Dell Inc. o sus filiales. Reservados todos los derechos. Dell, EMC y otras marcas comerciales son marcas comerciales de Dell Inc. o sus filiales. Otras marcas comerciales pueden ser marcas comerciales de sus respectivos propietarios.

 $2019 - 11$ 

Rev. A00

# **Contenido**

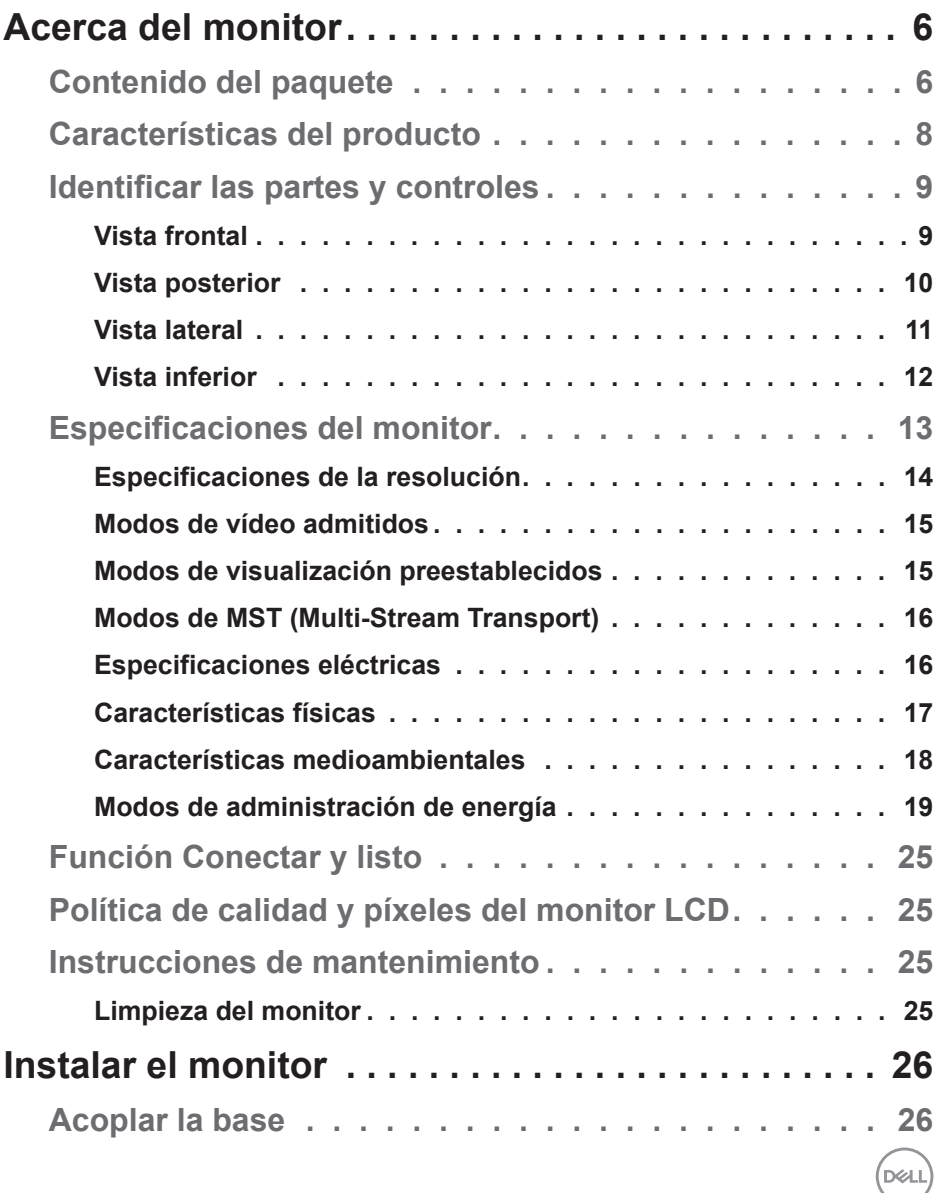

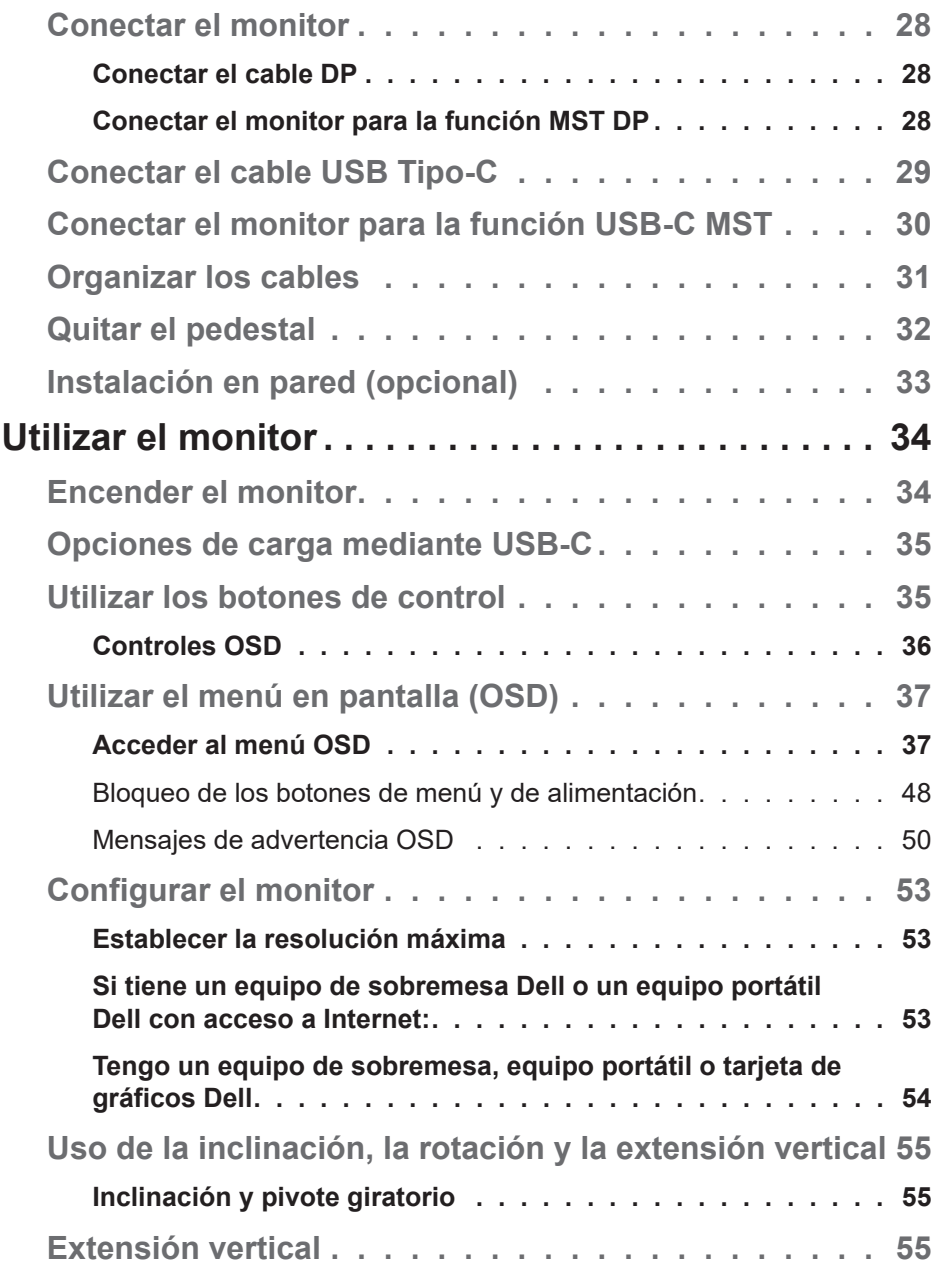

 $($ DØLL

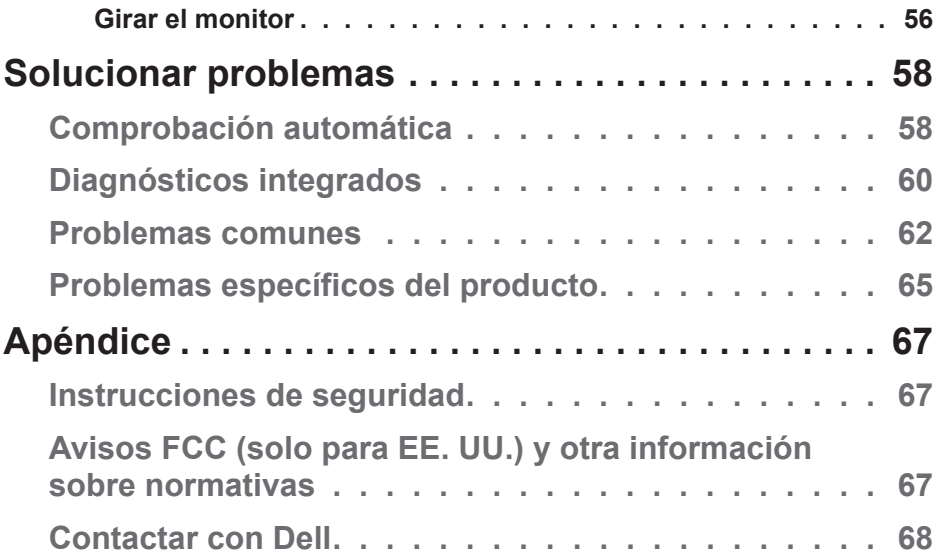

 $($ DELL

## <span id="page-5-0"></span>**Acerca del monitor**

## **Contenido del paquete**

Su monitor se envía con los componentes que se muestran a continuación. Asegúrese de que ha recibido todos los componentes y consulte [Contactar](#page-67-1)  [con Dell](#page-67-1) para obtener más información en caso de que falte algo.

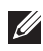

#### **NOTA: Algunos artículos pueden ser opcionales y no estarán incluidos con el monitor. Algunas funciones o medios pueden estar disponibles en ciertos países.**

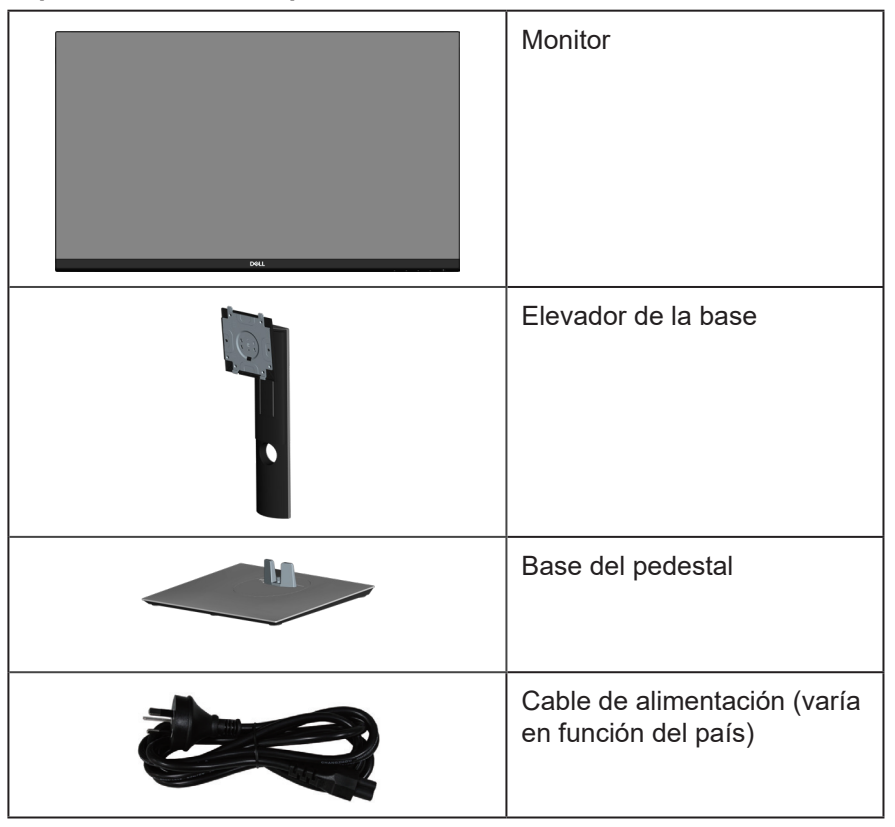

**DGL** 

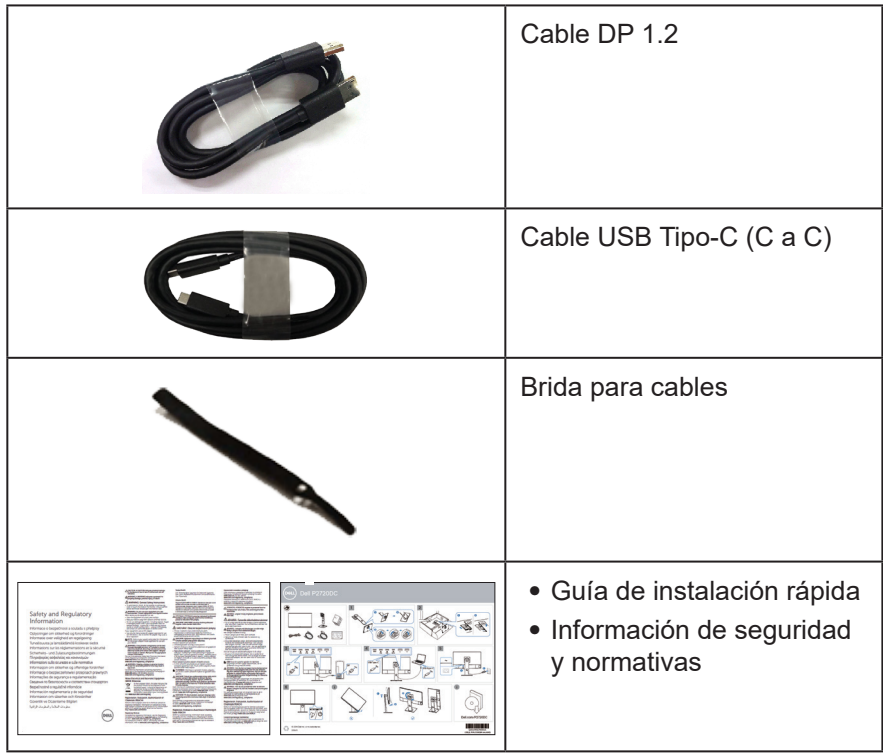

 $(\overline{DCLL})$ 

## <span id="page-7-0"></span>**Características del producto**

El monitor Dell P2720DC tiene una matriz activa, transistores de película fina (TFT, por sus siglas en inglés), pantalla de cristal líquido (LCD, por sus siglas en inglés), antiestática y retroiluminación de LED. Las características del monitor incluyen:

- ∞ Pantalla con un área visualizable de 68,47 cm (27,0 pulgadas), medidos en diagonal. Resolución de 2560 x 1440 y además, compatibilidad con pantalla completa para bajas resoluciones.
- ∞ Amplío ángulo de visualización que permite ver la pantalla sentado o de pie, o mientras se mueve de un lado a otro.
- ∞ Espectro de color del 99 % de sRGB.
- ∞ Alta relación de contraste dinámico
- ∞ Capacidad de ajuste de inclinación, pivote, altura y rotación.
- ∞ Base extraíble y orificios para instalación de 100 mm VESA™ (Video Electronics Standards Association) que ofrecen soluciones de instalación flexibles.
- ∞ Conectividad digital con DisplayPort y HDMI.
- ∞ Equipado con 4 puertos USB de descarga
- ∞ Un único USB Tipo-C para proporcionar alimentación a un portátil mientras recibe señal de vídeo.
- ∞ Funcionalidad Plug and Play si lo admite su sistema.
- ∞ Ajustes de menú en pantalla (OSD, On-Screen Display) que facilitan la configuración y la optimización de la pantalla.
- ∞ Disco con el software y documentación que incluye un archivo de información (INF), un archivo de correspondencia de colores de imagen (ICM) y documentación del producto.
- ∞ Ranura para bloqueo de seguridad.
- ∞ Bloqueo de la base.
- ∞ Capacidad para cambiar de una relación de aspecto panorámica a una relación de aspecto estándar, conservando al mismo tiempo la calidad de la imagen.
- ∞ Consumo en espera de 0,3 W en el modo de suspensión.
- ∞ Optimice el confort ocular con una pantalla sin parpadeos.

**ADVERTENCIA**: **Los posibles efectos a largo plazo de la emisión de luz azul procedente del monitor pueden dañar los ojos, así como causar fatiga, tensión ocular digital, etc. La función ComfortView está diseñada para reducir la cantidad de luz azul emitida por el monitor para optimizar el confort ocular.**

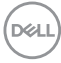

## <span id="page-8-0"></span>**Identificar las partes y controles**

#### **Vista frontal**

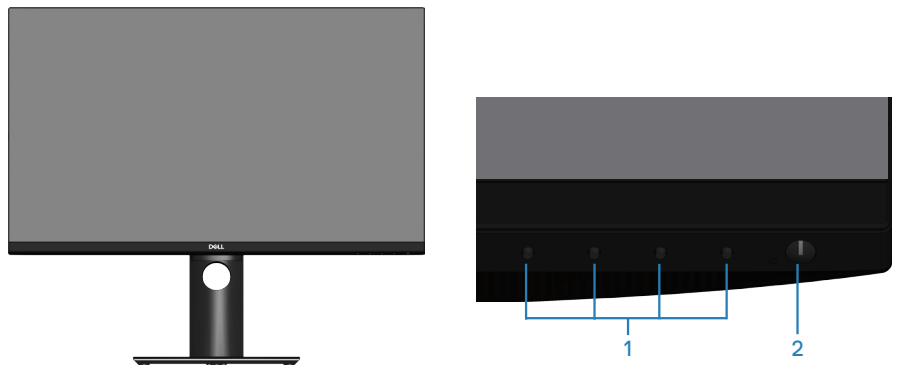

#### **Botones de control**

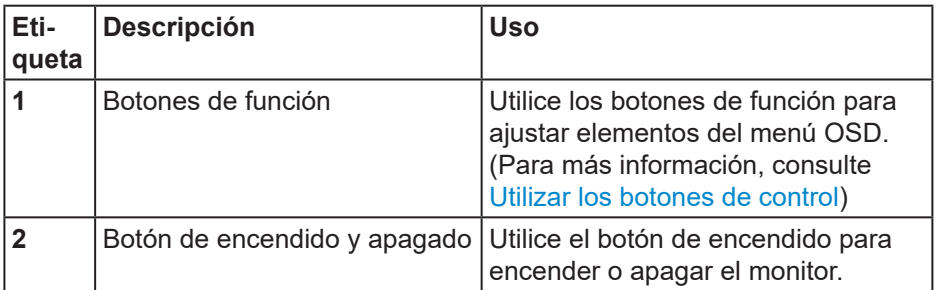

DELL

### <span id="page-9-0"></span>**Vista posterior**

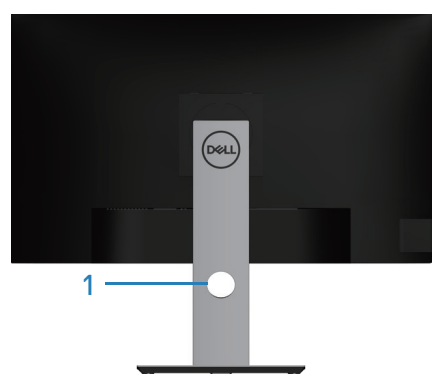

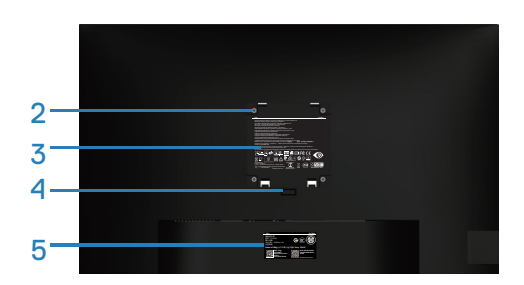

#### **Vista posterior con la base del monitor**

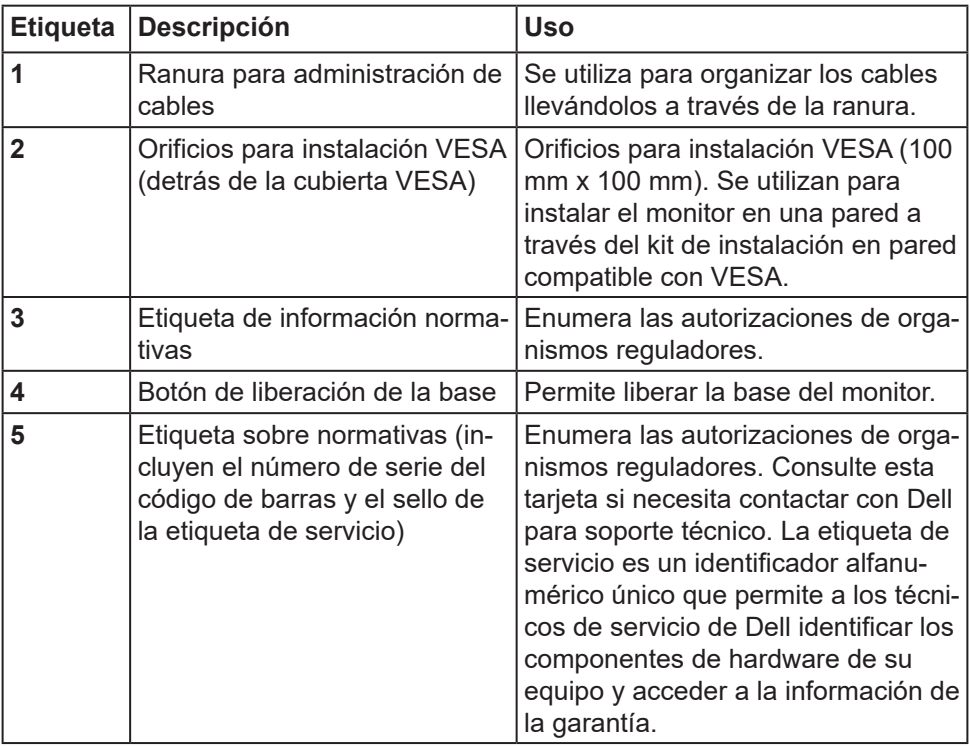

**10** │ **Acerca del monitor**

(dell

#### <span id="page-10-0"></span>**Vista lateral**

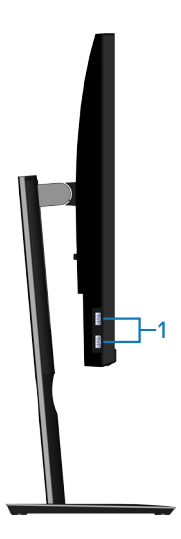

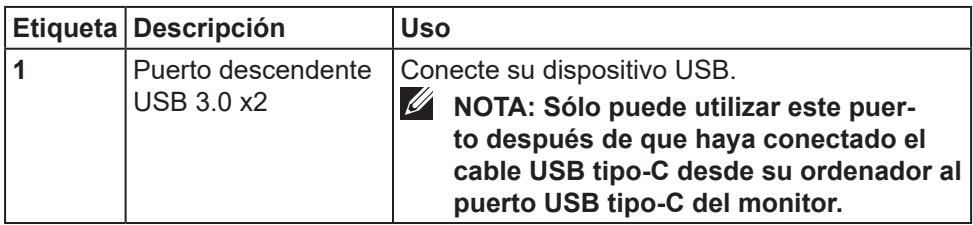

#### <span id="page-11-0"></span>**Vista inferior**

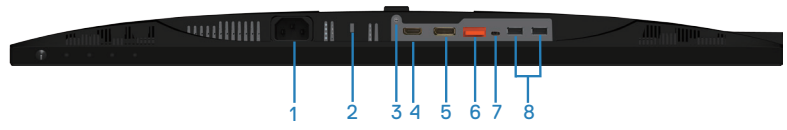

#### **Vista inferior sin la base del monitor**

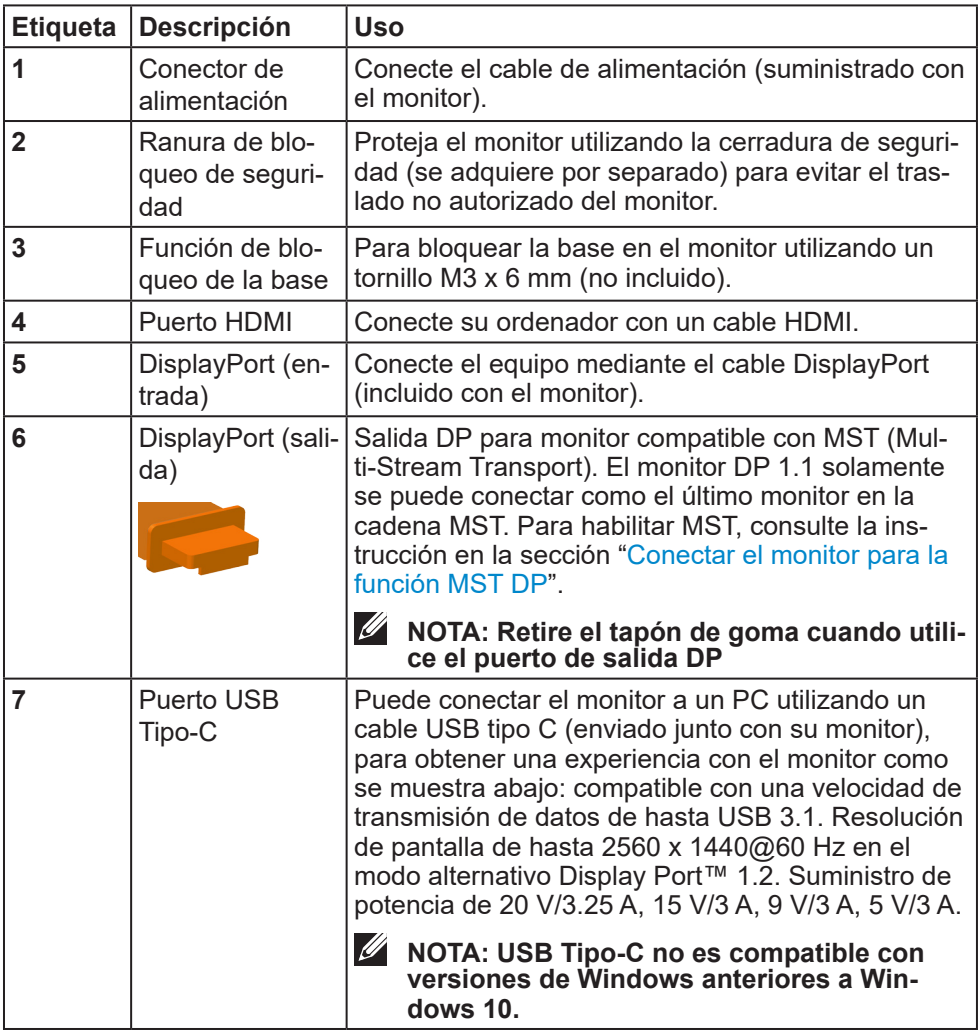

(dell

<span id="page-12-0"></span>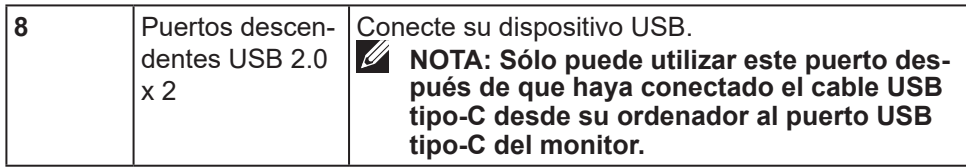

## **Especificaciones del monitor**

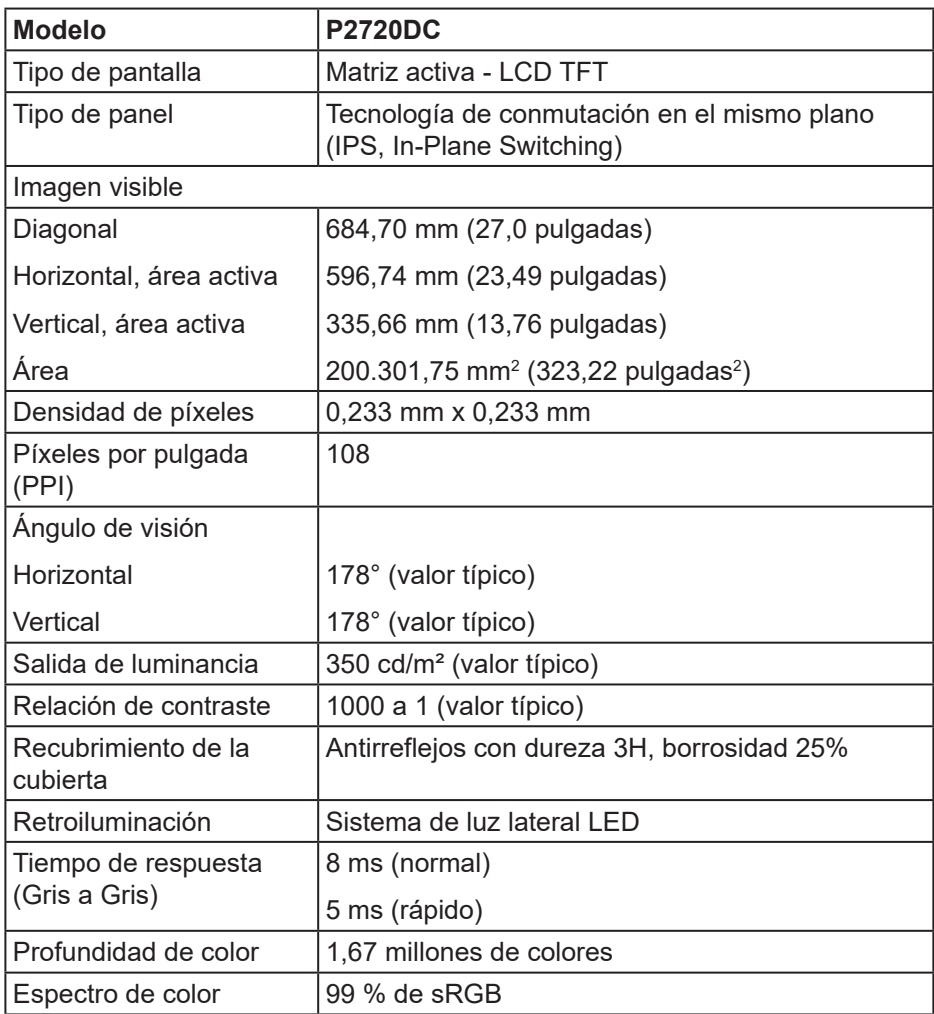

DELL

<span id="page-13-0"></span>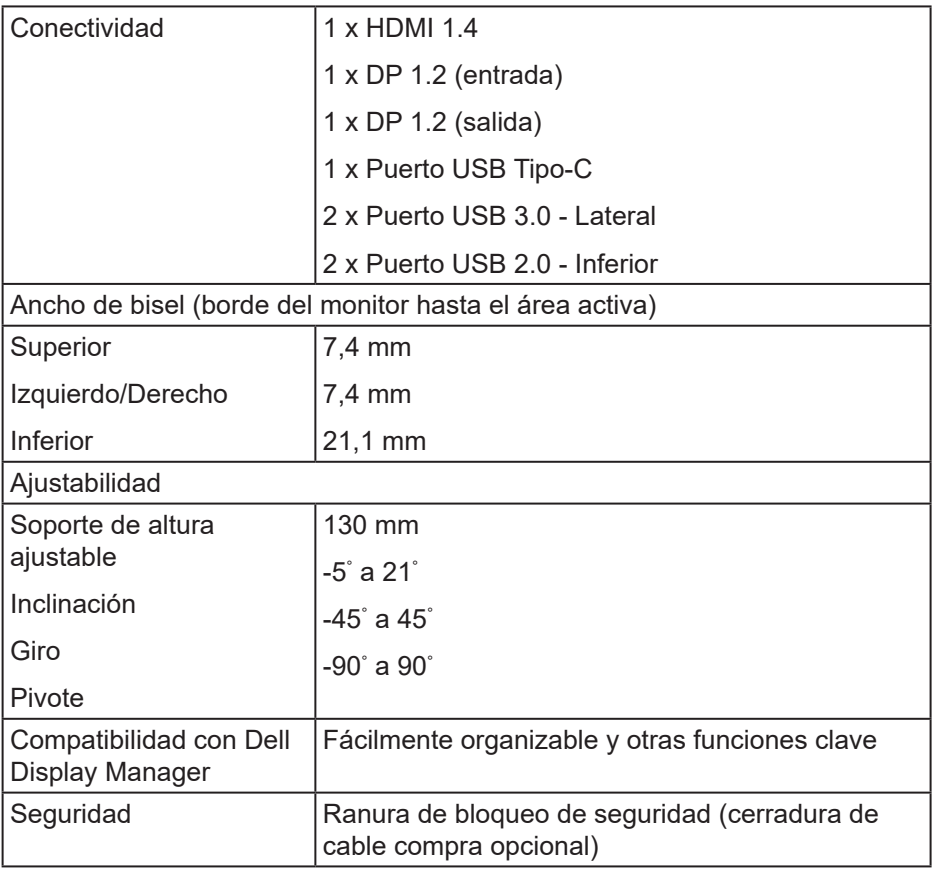

## **Especificaciones de la resolución**

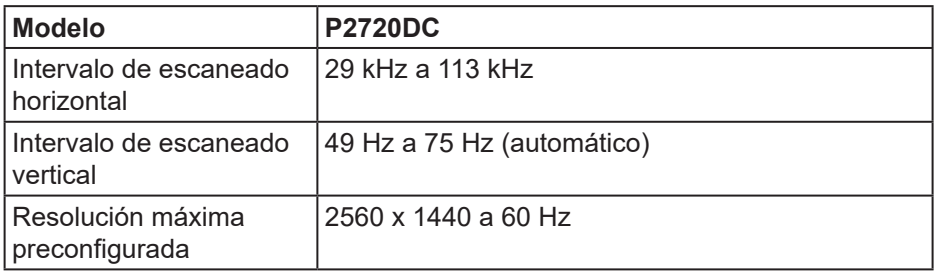

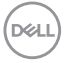

#### <span id="page-14-0"></span>**Modos de vídeo admitidos**

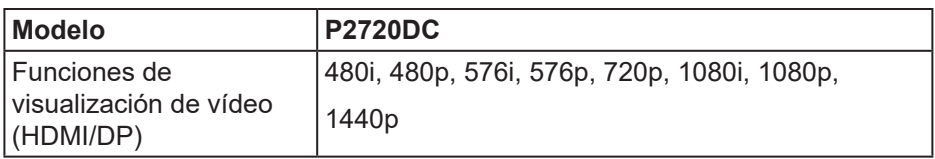

#### **Modos de visualización preestablecidos**

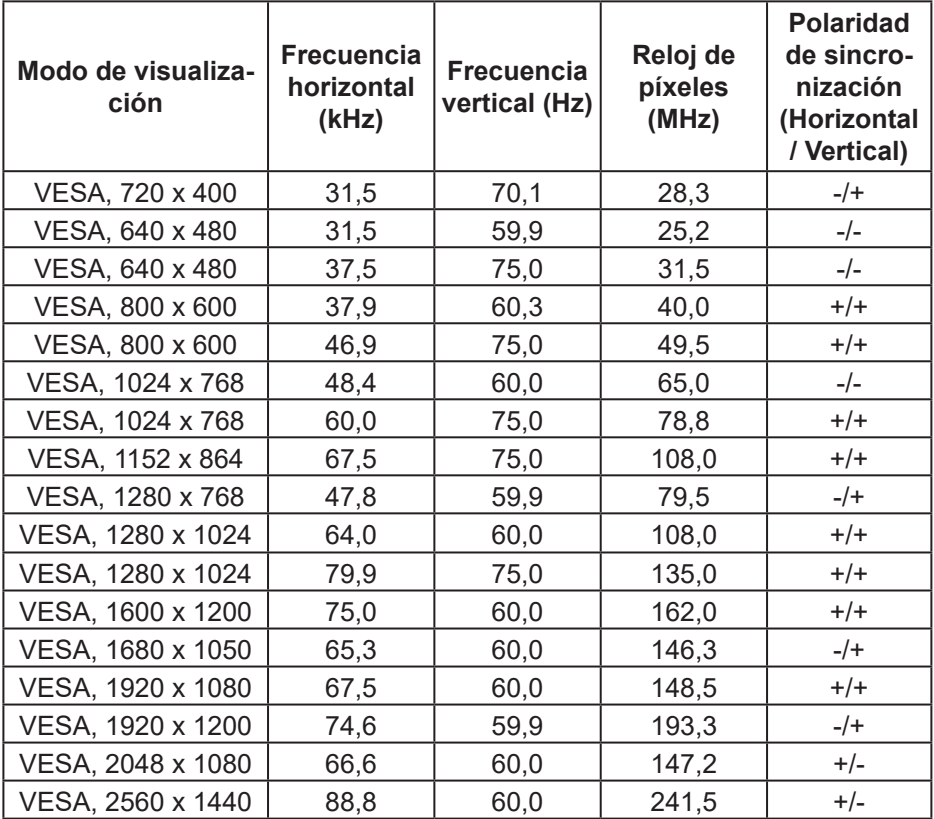

#### <span id="page-15-0"></span>**Modos de MST (Multi-Stream Transport)**

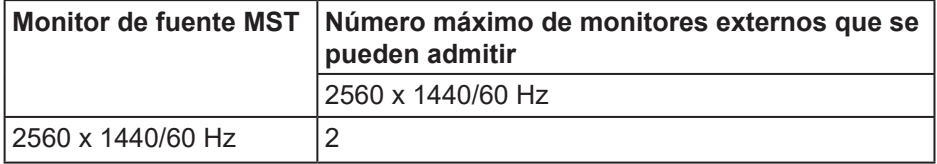

#### **NOTA: La máxima resolución compatible del monitor externo es tan solo de 2560 x 1440 60Hz**

#### **Especificaciones eléctricas**

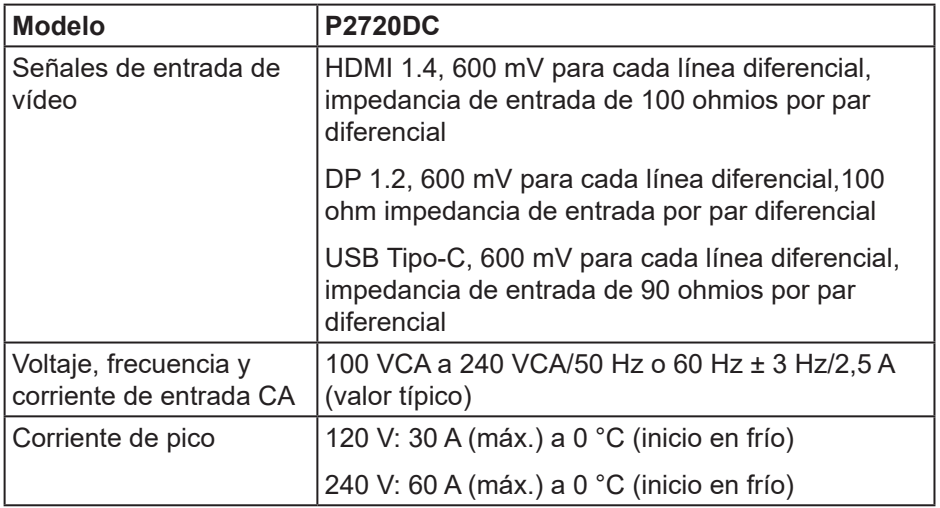

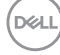

### <span id="page-16-0"></span>**Características físicas**

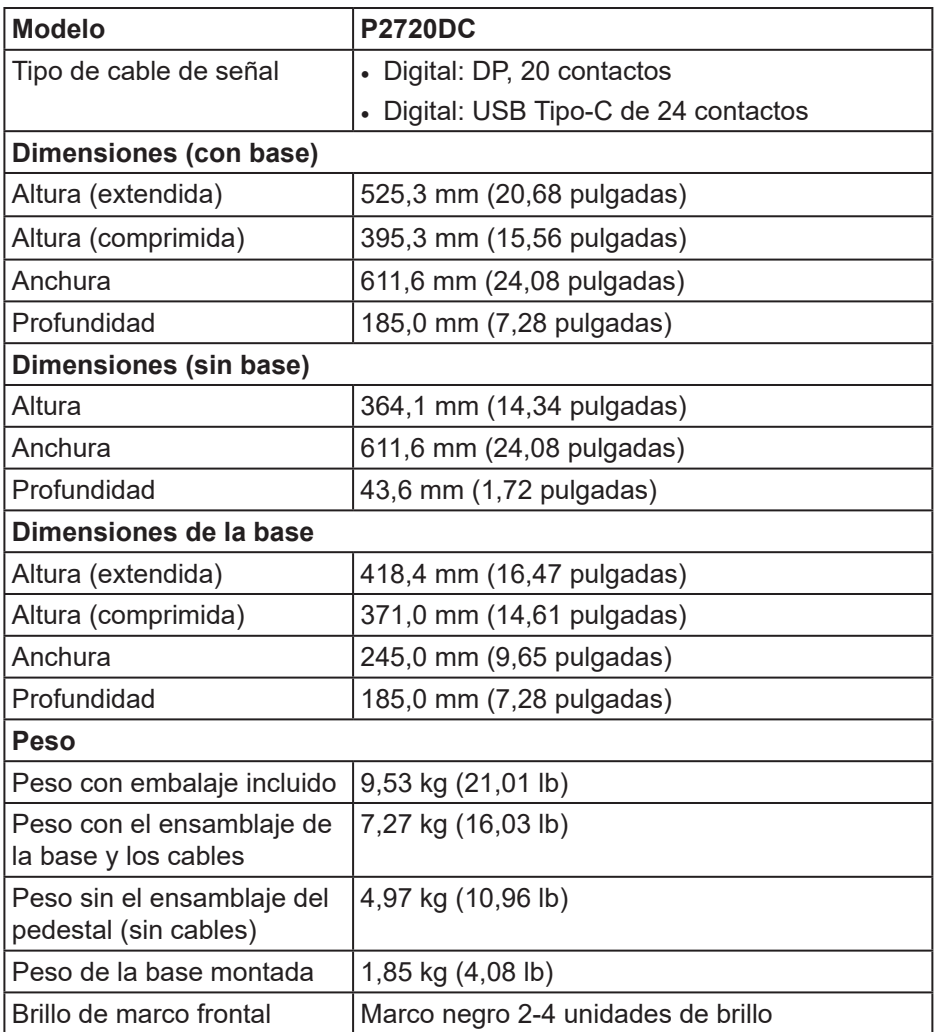

 $($ DELL

#### <span id="page-17-0"></span>**Características medioambientales**

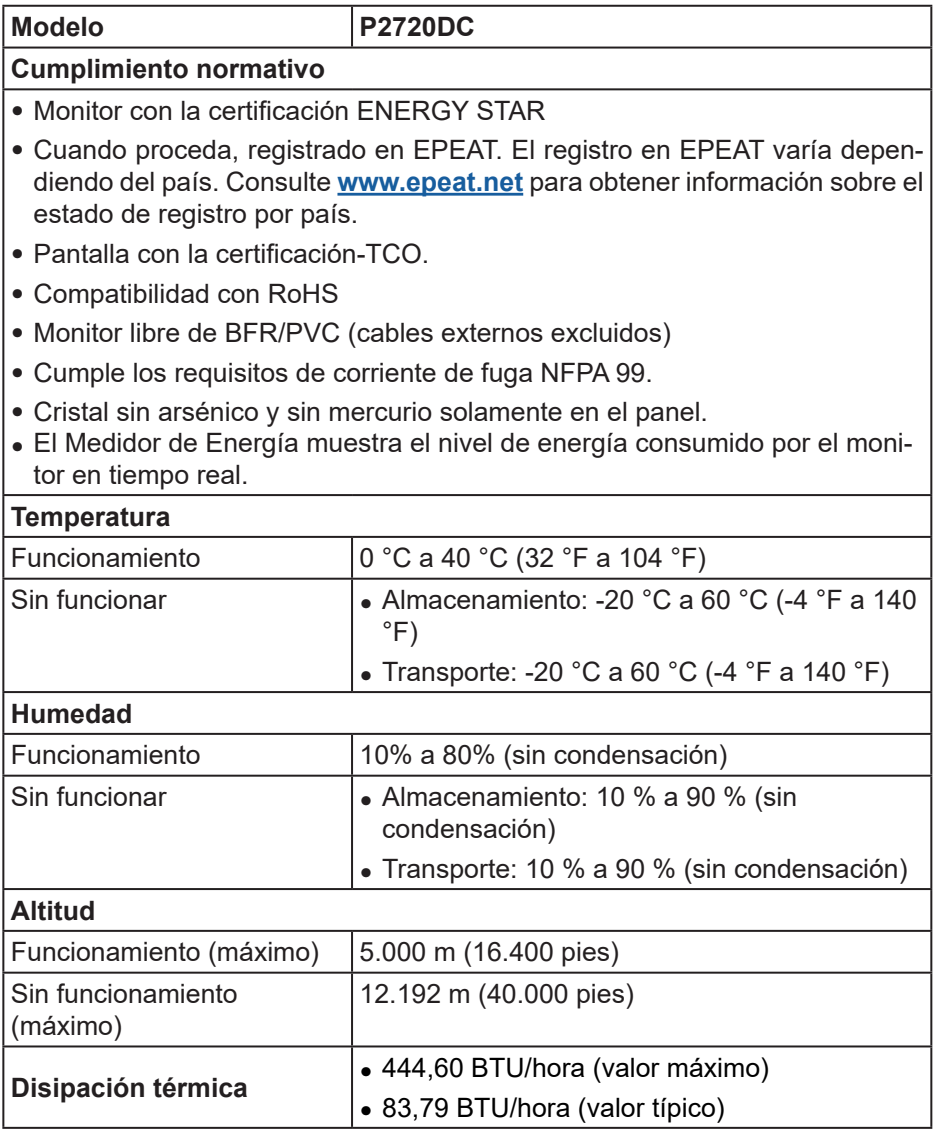

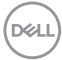

#### <span id="page-18-1"></span><span id="page-18-0"></span>**Modos de administración de energía**

Si tiene una tarjeta gráfica compatible con DPM de VESA o software instalado en su PC, el monitor puede reducir automáticamente el consumo de energía cuando no lo use. Esto se denomina Modo de ahorro de energía\*. Si su PC detecta el uso del teclado, el ratón u otro dispositivo de entrada, el monitor reanudará el funcionamiento automáticamente. La tabla siguiente muestra el consumo de energía y los símbolos de esta función automática de ahorro de energía.

\* Solo se puede alcanzar un nivel de consumo de energía cero desconectando el cable de alimentación de la pantalla.

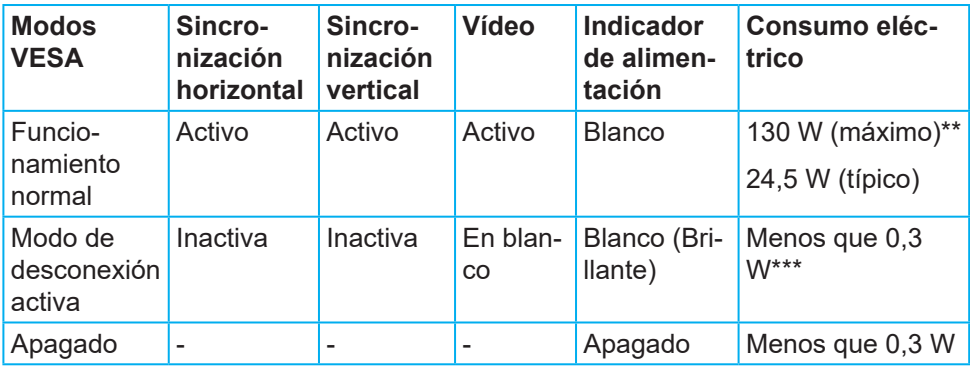

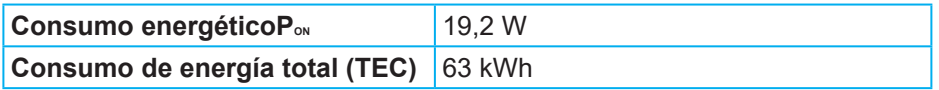

\*\* Consumo de energía máximo con luminancia máxima y USB activo.

\*\*\* Los datos de prueba están basado en condiciones en las que no hay conectado ningún cable USB-C.

Este documento es solamente a título informativo y refleja el rendimiento del laboratorio. El producto puede funcionar de forma diferente dependiendo del software, los componentes y los periféricos solicitados y no tiene obligación de actualizar tal información. En consecuencia, el cliente no debe basarse en esta información y tomar decisiones sobre tolerancias eléctricas o de cualquier otro tipo. No hay ninguna garantía expresa o implícita en cuanto a la exactitud o integridad.

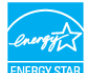

## **NOTA: El monitor cuenta con la certificación ENERGY STAR.**

Este producto cumple el estándar ENERGY STAR en la configuración predeterminada de fábrica que se puede restaurar con la función "Restablecer" en el menú OSD. Cambiar la configuración predeterminada de fábrica o habilitar otras características puede aumentar el consumo de energía que podría exceder la limitación especificada por ENERGY STAR.

## **B** NOTA:

**PON: Consumo de potencia en modo activado según se define en la versión Energy Star 8.0.**

**TEC: Consumo de energía total en KWh según se define la versión 8.0 de Energy Star.**

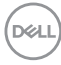

**Conector DisplayPort** 

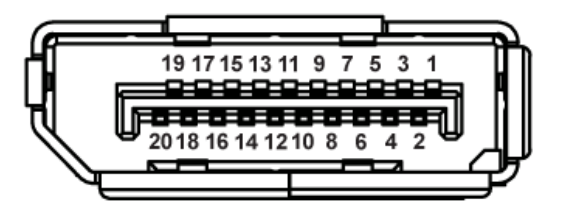

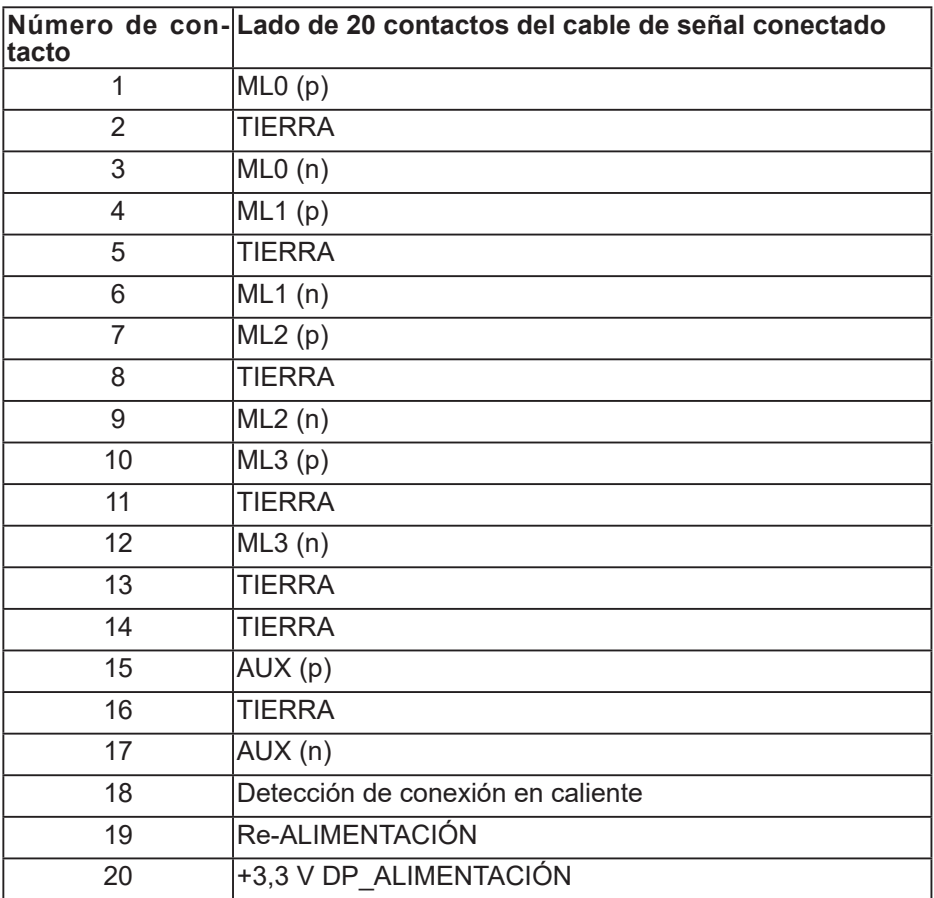

DELI

## **Conector USB Tipo-C**

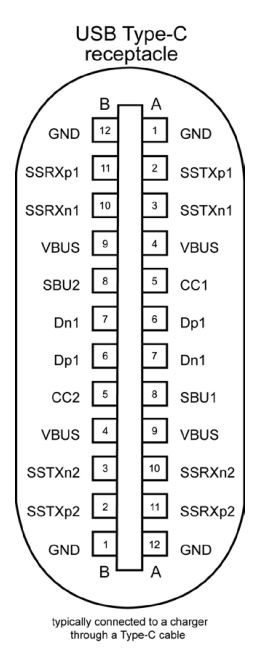

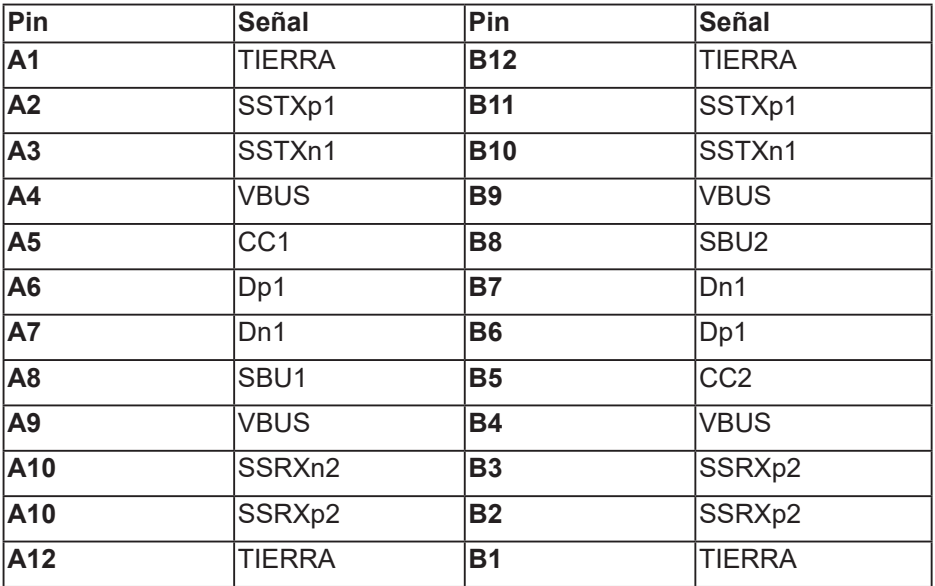

(dell

## **Interfaz de bus de serie universal (USB)**

Esta sección le proporciona información sobre los puertos USB disponibles en su monitor.

#### **NOTA: Este monitor admite USB 3.0 de alta velocidad y USB 2.0 de alta velocidad.**

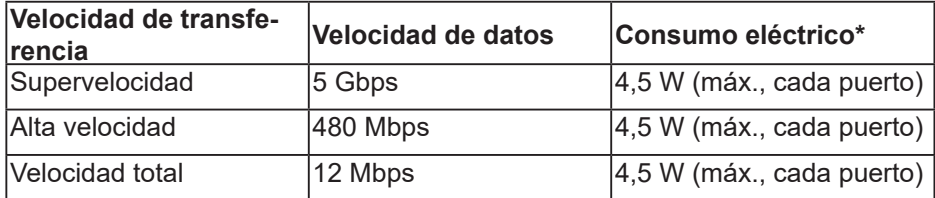

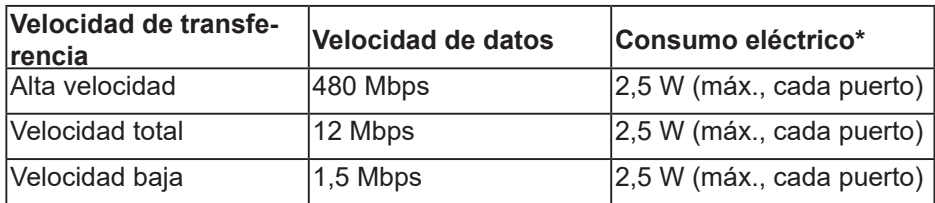

#### **Conector USB 3.0 de bajada**

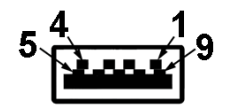

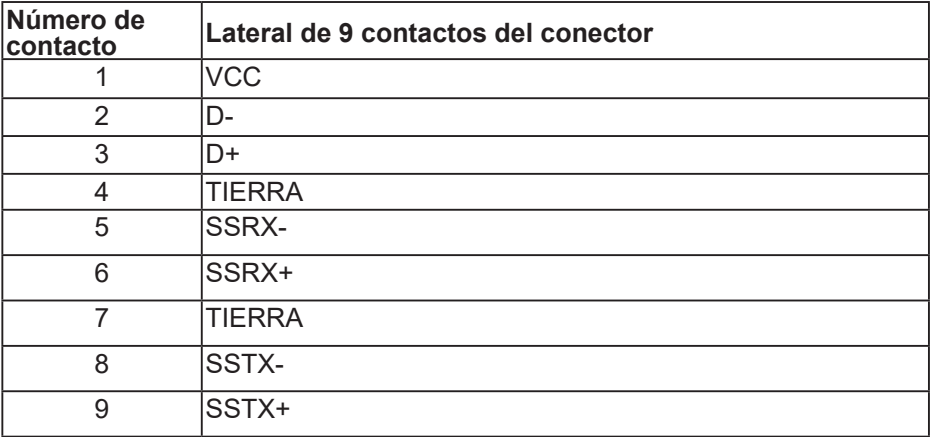

DELI

**Conector USB 2.0 de bajada**

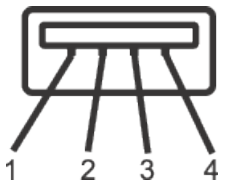

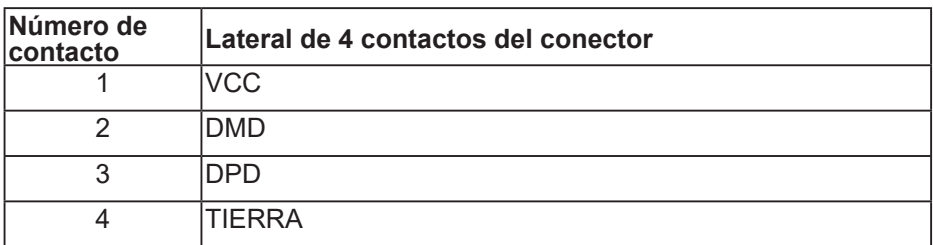

#### **Puertos USB**

- 2 x USB 2.0 de bajada parte inferior
- 2 x USB 3.0 de bajada lateral

**NOTA: La función USB 3.0 requiere un PC compatible con USB 3.0.**

**NOTA: La interfaz USB del monitor solo funciona cuando el monitor está encendido o en el modo de ahorro de energía. Si apaga el monitor para a continuación encenderlo, los periféricos acoplados al mismo pueden necesitar unos segundos para reanudar su funcionamiento normal.**

**D**<sup></sup>

## <span id="page-24-0"></span>**Función Conectar y listo**

Puede instalar el monitor con cualquier sistema compatible con la funcionalidad Conectar y listo (Plug-and-Play). El monitor proporciona automáticamente a su PC los datos de identificación de visualización extendida (EDID, Extended Display Identification Data) utilizando protocolos de canal de datos de visualización (DDC, Display Data Channel) para que el sistema pueda configurarse automáticamente y optimizar la configuración del monitor. Muchas de las instalaciones del monitor son automáticas. Puede seleccionar configuraciones diferentes según lo desee. Para más información sobre los cambios en la configuración del monitor, vaya a [Utilizar el monitor.](#page-33-1)

## **Política de calidad y píxeles del monitor LCD**

Durante el proceso de fabricación del monitor LCD, no es raro que uno o más píxeles se fijen en un estado inamovible, los cuales son difíciles de ver y no afectan a la calidad o uso de la pantalla. Para obtener más información acerca de la política de calidad y píxeles del monitor Dell, consulte el sitio de soporte técnico de Dell en [www.dell.com/support/monitors.](http://www.dell.com/support/monitors)

## **Instrucciones de mantenimiento**

#### **Limpieza del monitor**

**ADVERTENCIA: Antes de limpiar el monitor, desenchufe el cable de alimentación de la toma de corriente eléctrica.**

### **PRECAUCIÓN: Lea y siga la sección** [Instrucciones de seguridad](#page-66-1) **antes de limpiar el monitor.**

Para obtener información acerca de las mejores prácticas, siga las instrucciones de la lista siguiente cuando desempaquete, limpie o manipule el monitor:

- Para limpiar la pantalla, humedezca ligeramente un paño suave y limpio con agua. Si es posible, utilice un tejido especial para limpiar pantallas o una solución adecuada para la capa de recubrimiento antiestática. No utilice benceno, diluyentes, amoníaco, limpiadores abrasivos o aire comprimido.
- Utilice un paño ligeramente humedecido para limpiar el monitor. No utilice detergentes de ninguna clase, ya que algunos productos de este tipo dejan una película lechosa en el monitor.
- Si observa la presencia de un polvo blanco cuando desempaquete el monitor, límpielo con un paño.DØLI
- <span id="page-25-0"></span>• Manipule el monitor con cuidado, ya que el monitor de color negro puede arañarse y presentar raspaduras de color blanco.
- Para ayudar a mantener la máxima calidad de imagen en el monitor, utilice un protector de pantalla que cambie dinámicamente y apague el monitor cuando no lo utilice.

## **Instalar el monitor**

## **Acoplar la base**

- **NOTA: La base no está instalada cuando el monitor sale de fábrica.**
- **NOTA: Esto se aplica a un monitor con base. Si ha adquirido una base de terceros, consulte la guía de configuración de la base correspondiente para obtener instrucciones de instalación.**

Para acoplar la base del monitor.

- **1.** Siga las instrucciones en las solapas de la caja para quitar el soporte del cojín superior que le asegura en su sitio.
- **2.** Inserte los bloqueos de la base del soporte completamente en la ranura del soporte.
- **3.** Levante el asa del tornillo y gire el tornillo en el sentido de las agujas del reloj.
- **4.** Después de apretar el tornillo al máximo posible, doble el asa del tornillo para que quede plana dentro de la ranura.

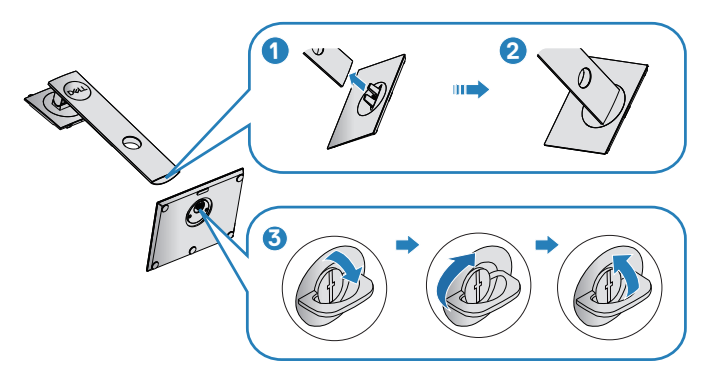

**5.** Levante la tapa para dejar al descubierto que el área VESA para el ensamblaje del pedestal.

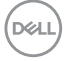

- **6.** Acople el módulo del soporte al monitor.
	- **a.** Ajuste las dos pestañas en la parte superior de la base sobre la ranura de la parte posterior del monitor.
	- **b.** Presione el soporte hacia abajo hasta que quede encajado en su lugar.

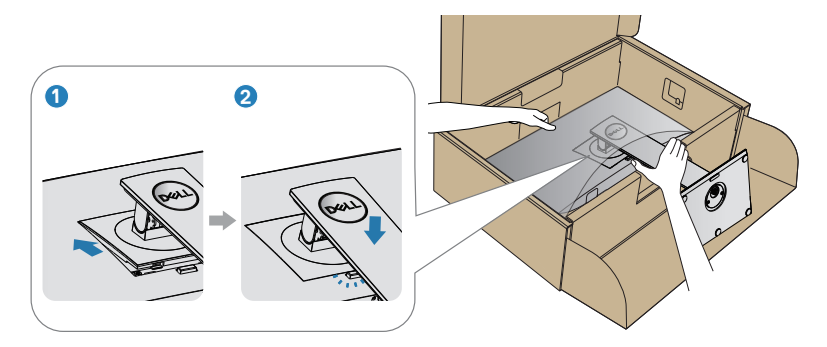

**7.** Ponga el monitor de pie.

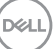

## <span id="page-27-0"></span>**Conectar el monitor**

- **ADVERTENCIA: Antes de empezar con cualquiera de los procedimientos de esta sección, siga las [Instrucciones de seguridad](#page-66-1).**
- **NOTA: No conecte todos los cables al ordenador al mismo tiempo. Es recomendable dirigir los cables a través de la ranura de administración de cables antes de conectarlos al monitor.**

Para conectar el monitor al equipo:

- **1.** Apague el equipo y desconecte el cable de alimentación.
- **2.** Conecte el cable DP/USB Tipo-C desde el monitor al equipo.

#### **Conectar el cable DP**

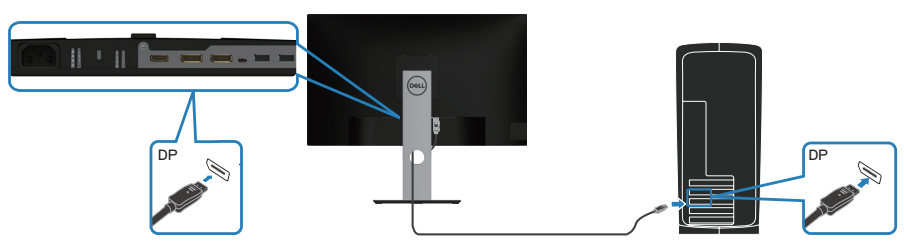

#### <span id="page-27-1"></span>**Conectar el monitor para la función MST DP**

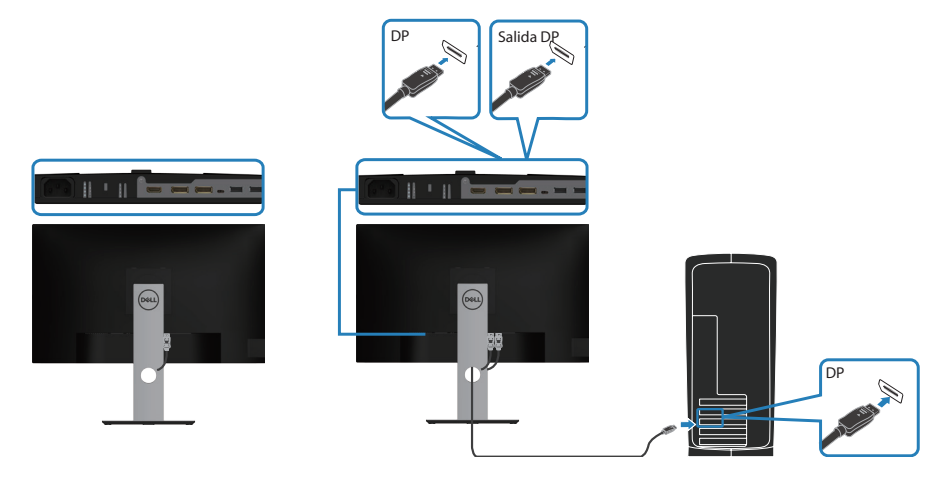

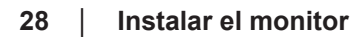

DEL

<span id="page-28-0"></span>**NOTA: Admite la función MST DP. Para utilizar esta función, la tarjeta gráfica de su PC debe tener la certificación DP1.2 con la opción MST.**

**NOTA: Retire el tapón de goma cuando utilice el puerto de salida DP.**  $\mathscr{M}$ 

## **Conectar el cable USB Tipo-C**

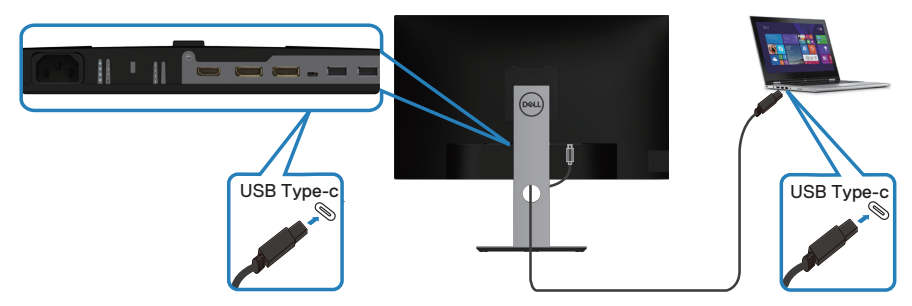

El puerto USB Tipo-C de su monitor:

- ∞ Puede ser usado como un USB Tipo-C o DisplayPort 1.2 alternativamente.
- ∞ Compatible con Suministro de energía USB (PD, por sus siglas en inglés) con perfiles de hasta 65 W.

**NOTA: A pesar de los requisitos energéticos/consumo eléctrico real de su portátil, o la energía restante de su batería, el monitor está diseñado para aportar suministro energético de hasta 65 W a su portátil.** 

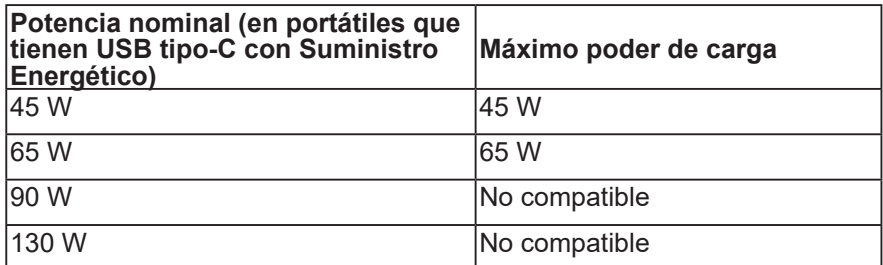

**D**<sup></sup>

## <span id="page-29-0"></span>**Conectar el monitor para la función USB-C MST**

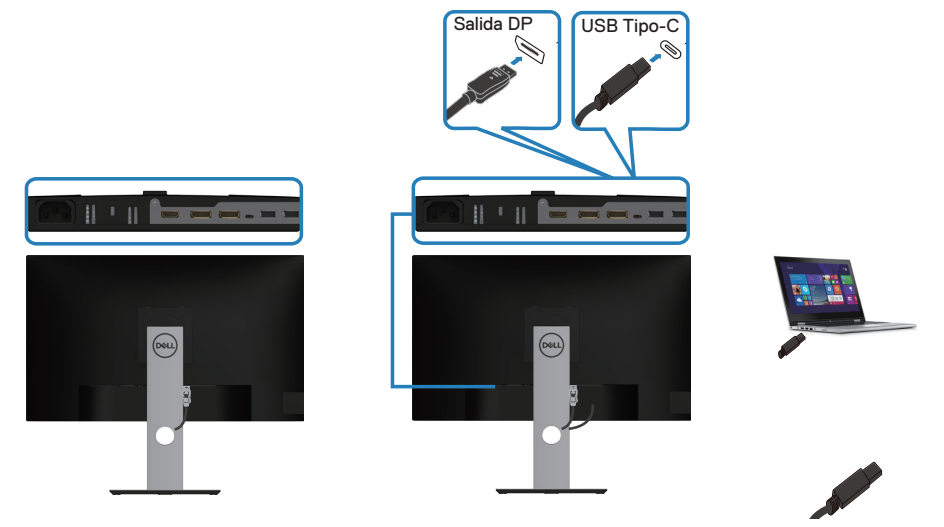

- **NOTA: El número máximo de monitores compatibles a través de MST está sujeto al ancho de banda de la fuente USB-C.**
- **NOTA: Retire el tapón de goma cuando utilice el puerto de salida DP.**

## <span id="page-30-0"></span>**Organizar los cables**

Utilice la ranura para administración de cables y así dirigir los cables conectados al monitor.

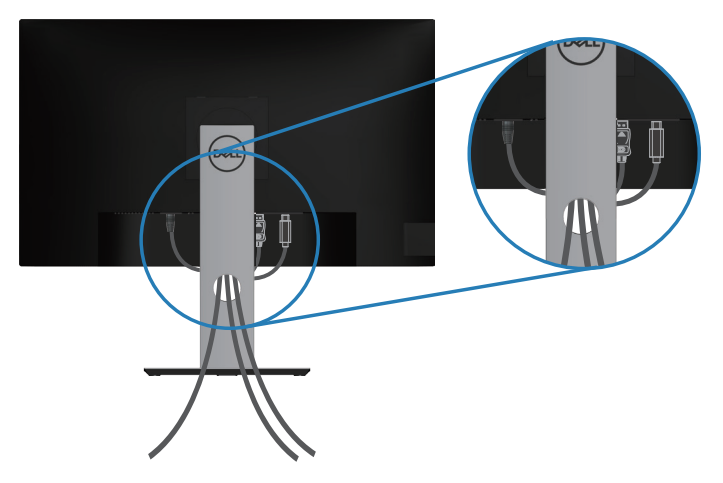

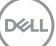

## <span id="page-31-1"></span><span id="page-31-0"></span>**Quitar el pedestal**

- **NOTA: Para evitar arañazos en la pantalla mientras quita el pedestal, asegúrese de que el monitor está colocado sobre una superficie suave y limpia.**
- **NOTA: El siguiente procedimiento solo se aplica al pedestal que se incluye con el monitor. Si conecta un pedestal de otros fabricantes, consulte la documentación suministrada con el mismo.**

Para quitar la base:

- **1.** Ubique el monitor sobre un paño suave o un cojín.
- **2.** Presione sin soltar el botón de liberación de la base.
- **3.** Levante la base alejándola del monitor.

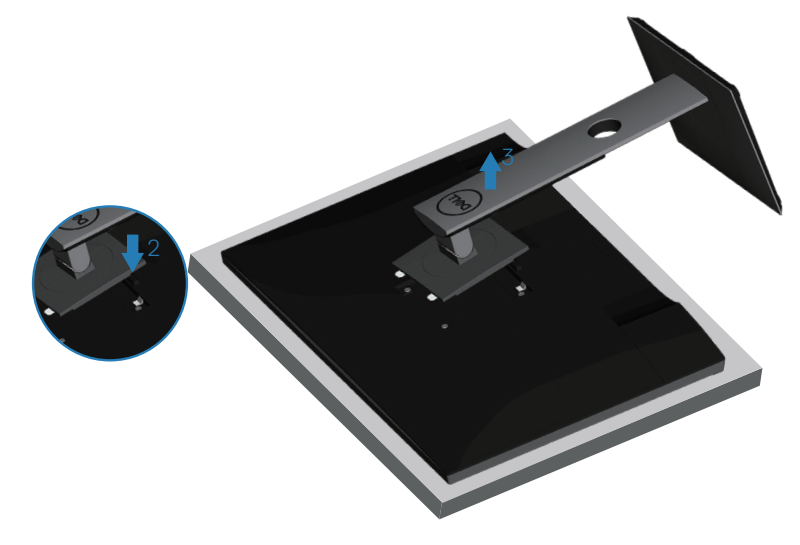

**DGL** 

## <span id="page-32-0"></span>**Instalación en pared (opcional)**

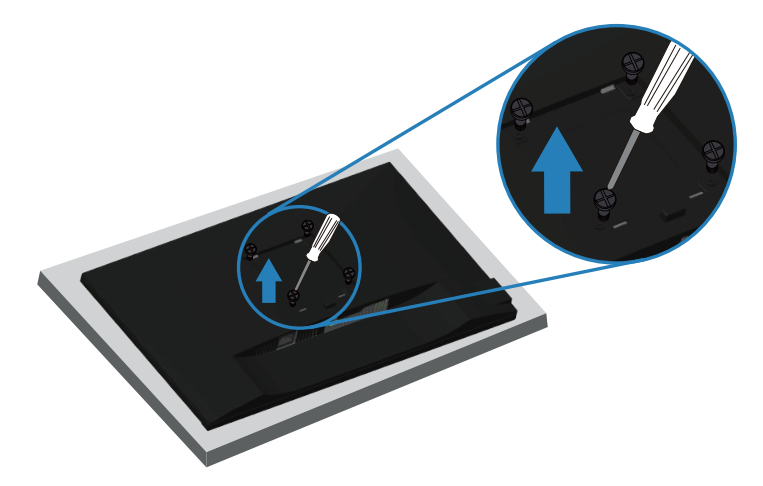

(Dimensiones del tornillo: M4 x 10 mm).

Consulte las documentación incluida con el kit de montaje en pared compatible con VESA.

- **1.** Coloque el monitor sobre un paño suave o cojín cerca del borde del escritorio.
- **2.** Desmonte la base. Consulte [Quitar el pedestal](#page-31-1) para más detalles.
- **3.** Retire los cuatro tornillos que aseguran el panel al monitor.
- **4.** Acople el soporte de instalación del kit para instalación en pared al monitor.
- **5.** Para instalar el monitor en la pared, consulte la documentación incluida con el kit de instalación en pared.
- **NOTA: Solamente para uso con el soporte de instalación en pared homologado por UL, CSA o GS que tenga un peso y una carga mínimos de 19,72 kg.**

**DEA** 

## <span id="page-33-1"></span><span id="page-33-0"></span>**Utilizar el monitor**

## **Encender el monitor**

Presione el botón **p** para encender el monitor.

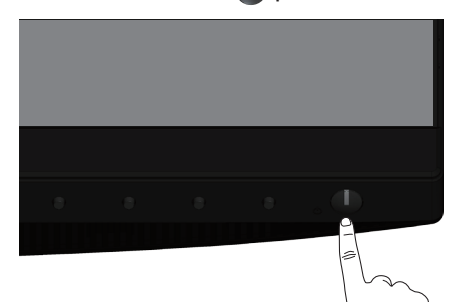

### **Opciones de idioma**

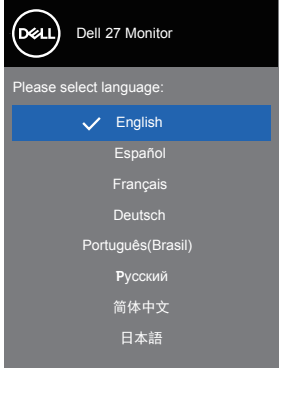

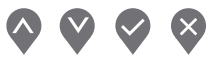

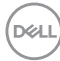

## <span id="page-34-0"></span>**Opciones de carga mediante USB-C**

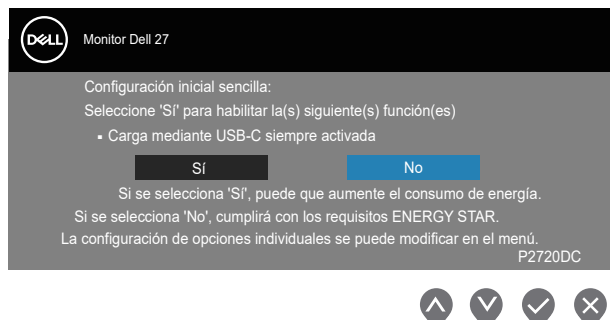

### **Utilizar los botones de control**

Utilice los botones de control situados en la parte delantera del monitor para ajustar la configuración del monitor.

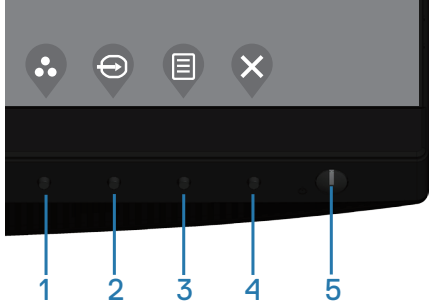

#### **Botones de control**

La siguiente tabla describe los botones de control:

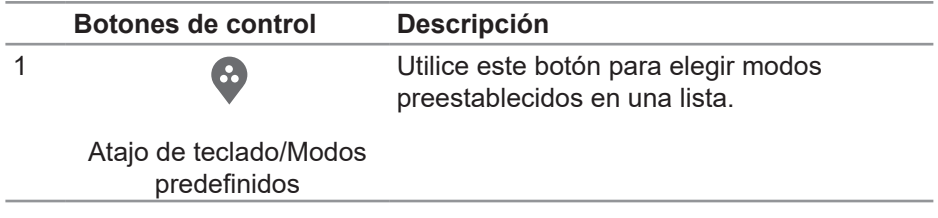

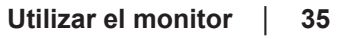

DEL

<span id="page-35-0"></span>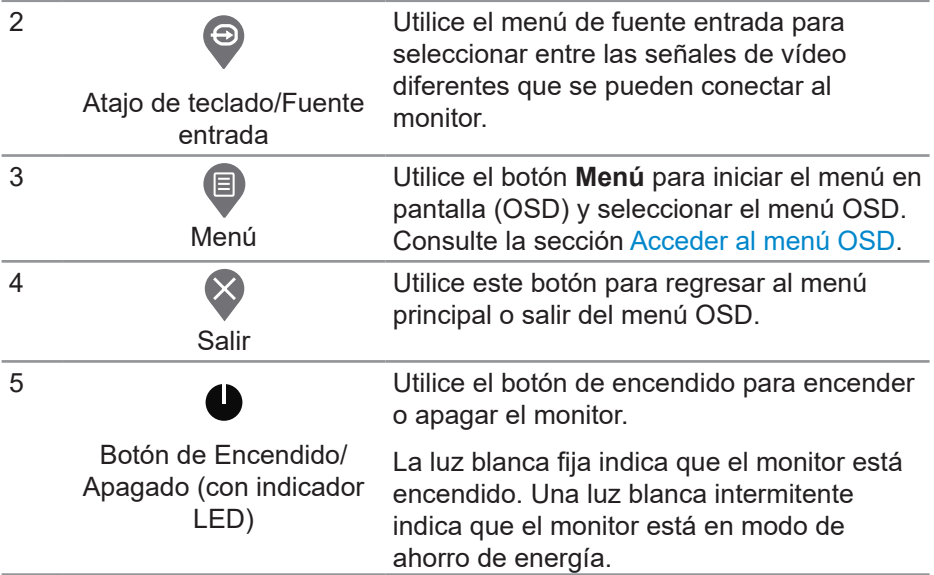

#### **Controles OSD**

Utilice los botones situados en el panel frontal del monitor para ajustar la configuración de la imagen.

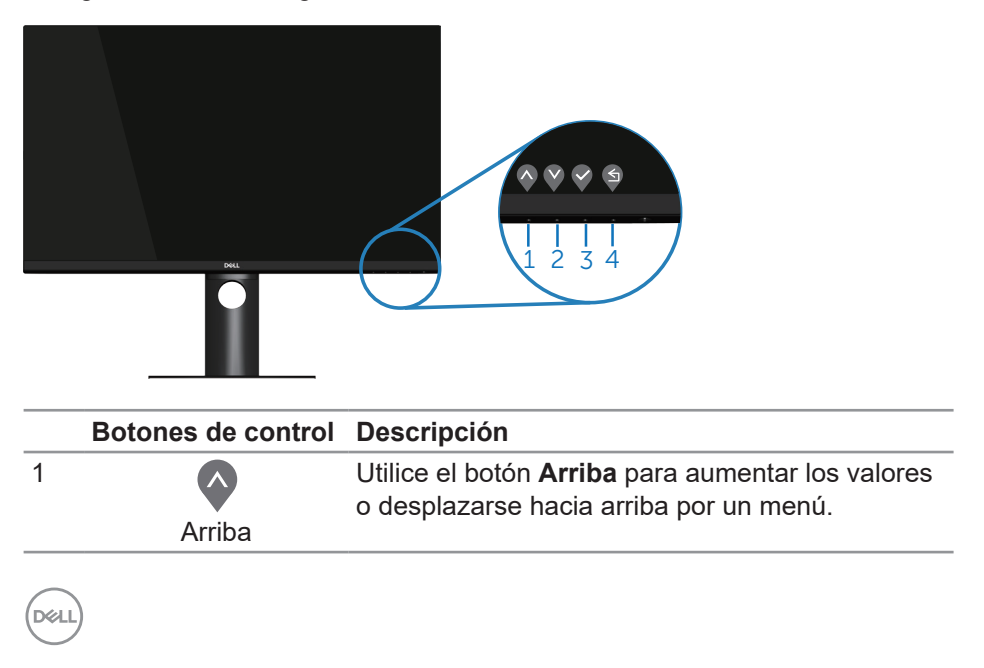

<span id="page-36-0"></span>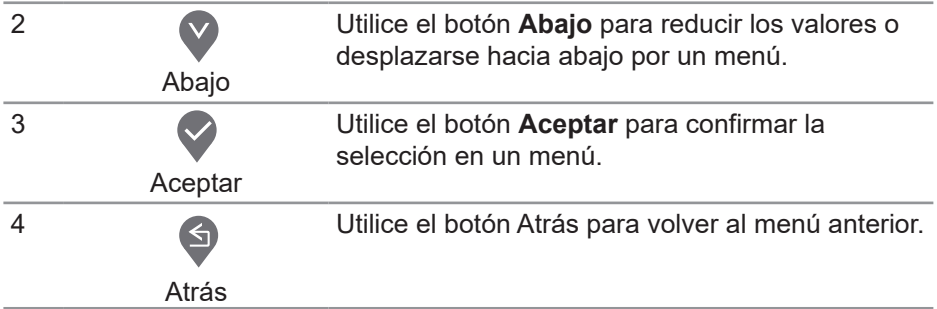

## **Utilizar el menú en pantalla (OSD)**

#### <span id="page-36-1"></span>**Acceder al menú OSD**

- **NOTA: Todos los cambios realizados se guardarán automáticamente cuando pase a otro menú, salga del menú OSD o espere a que el menú OSD se cierre automáticamente.**
	- **1.** Presione el botón  $\bigcirc$  para mostrar el menú principal OSD.

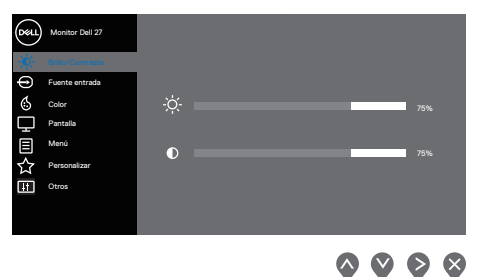

- **2.** Pulse el botón  $\lozenge$  y el  $\lozenge$  para desplazarse entre las opciones. A medida que se mueve de un icono a otro, el nombre de la opción se resalta.
- **3.** Pulse el botón  $\bigotimes$ ,  $\bigotimes$  o  $\bigotimes$  una vez para activar la opción destacada.
- **4.** Presione los botones  $\bigcirc$  y  $\bigcirc$  para seleccionar el parámetro que desee.
- **5.** Presione el botón  $\diamondsuit$  y, a continuación, utilice los botones  $\diamondsuit$  y  $\diamondsuit$  conforme a los indicadores del menú para realizar los cambios.
- **6.** Selecciones **O** para volver al menú anterior o **O** para aceptar y volver al menú anterior.

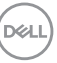

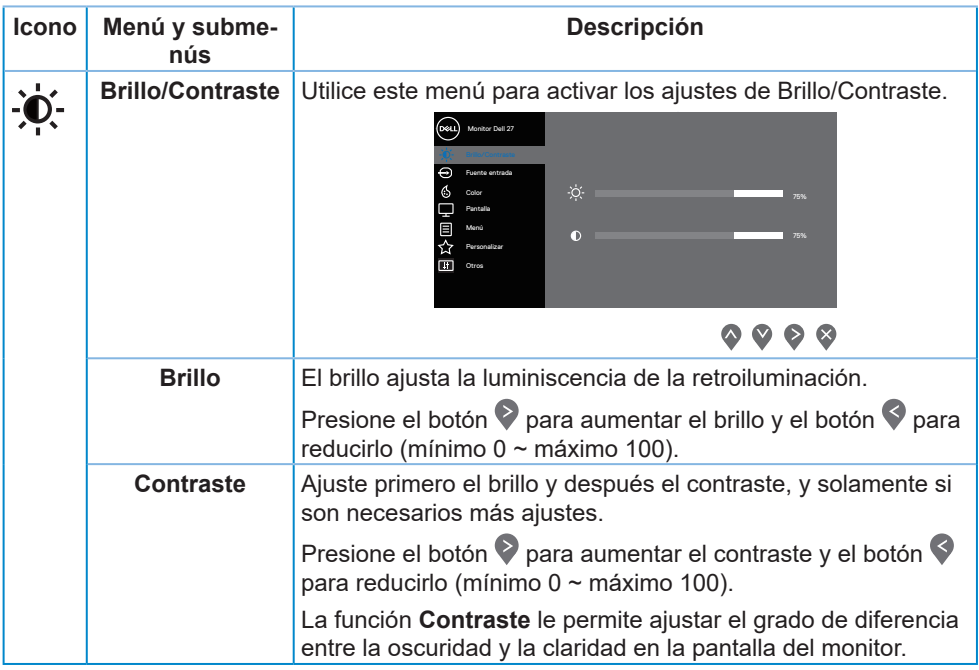

 $(\overline{DCL}$ 

<span id="page-38-0"></span>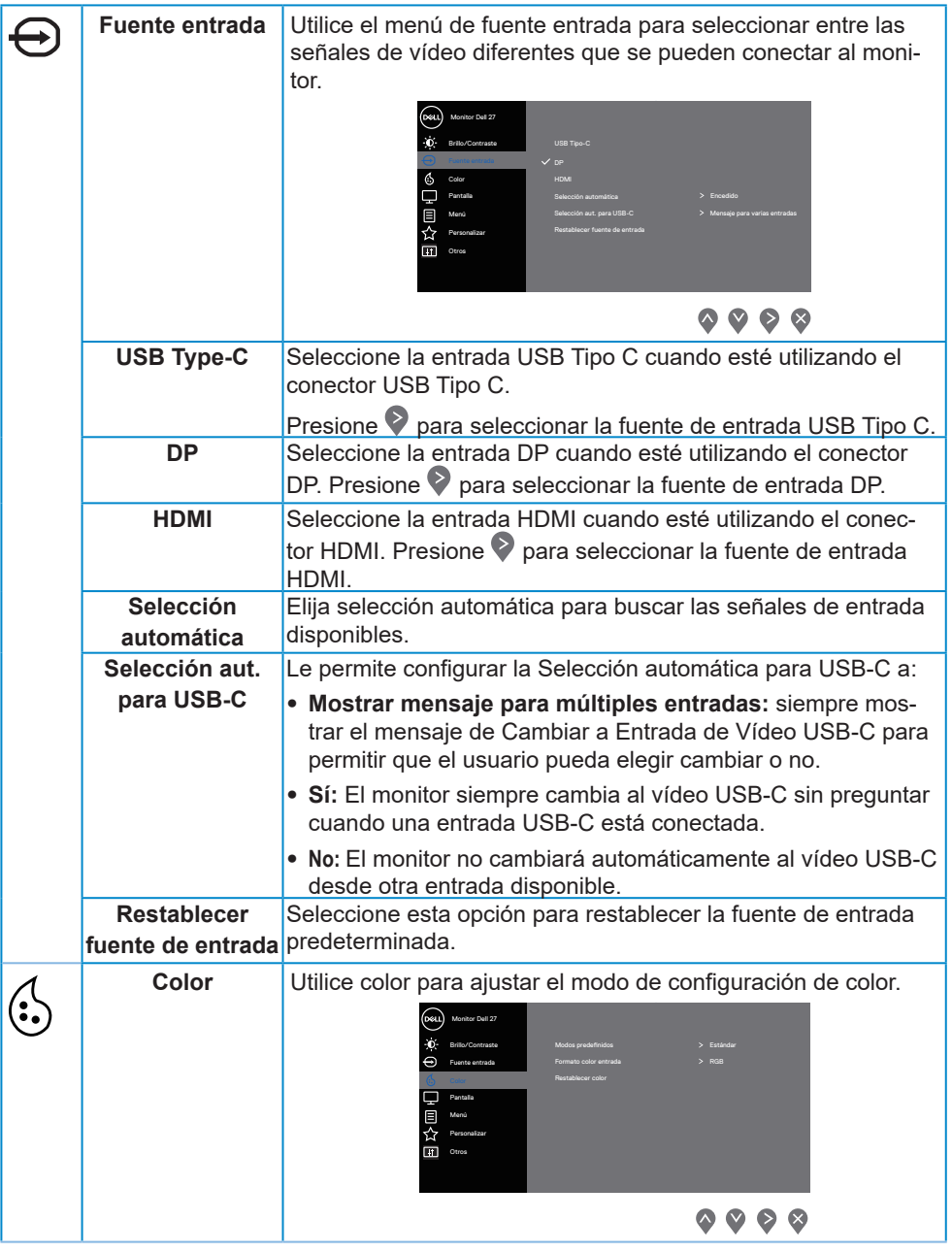

 $($ DELL

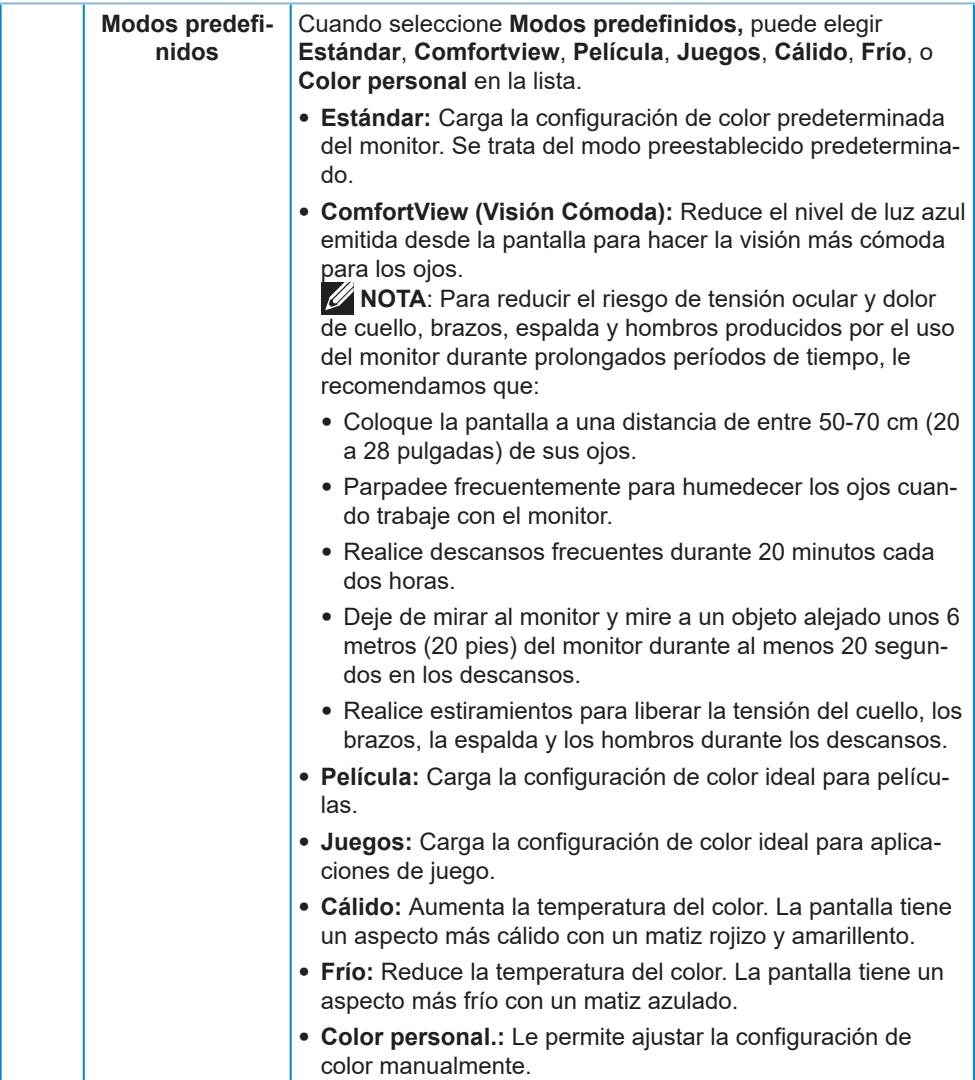

**40** │ **Utilizar el monitor**

(pell

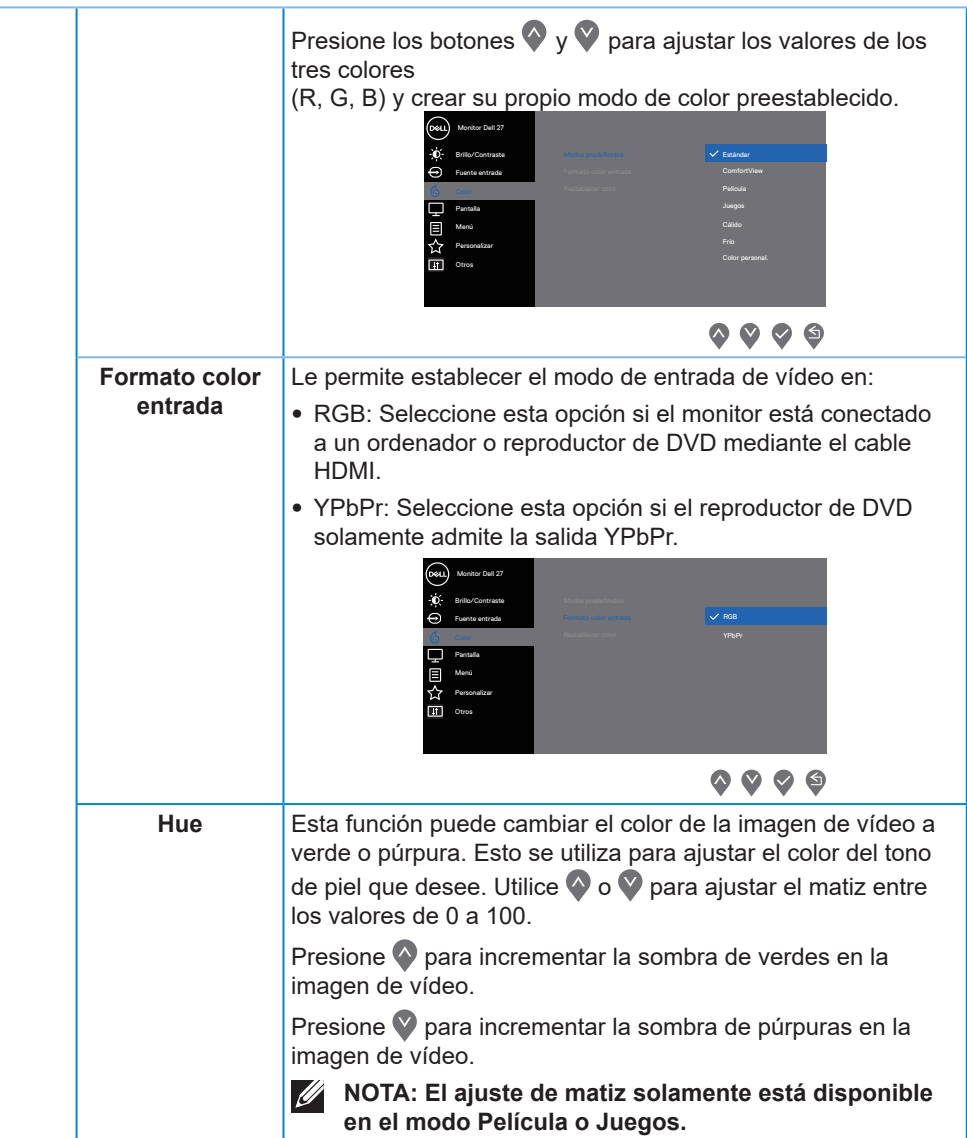

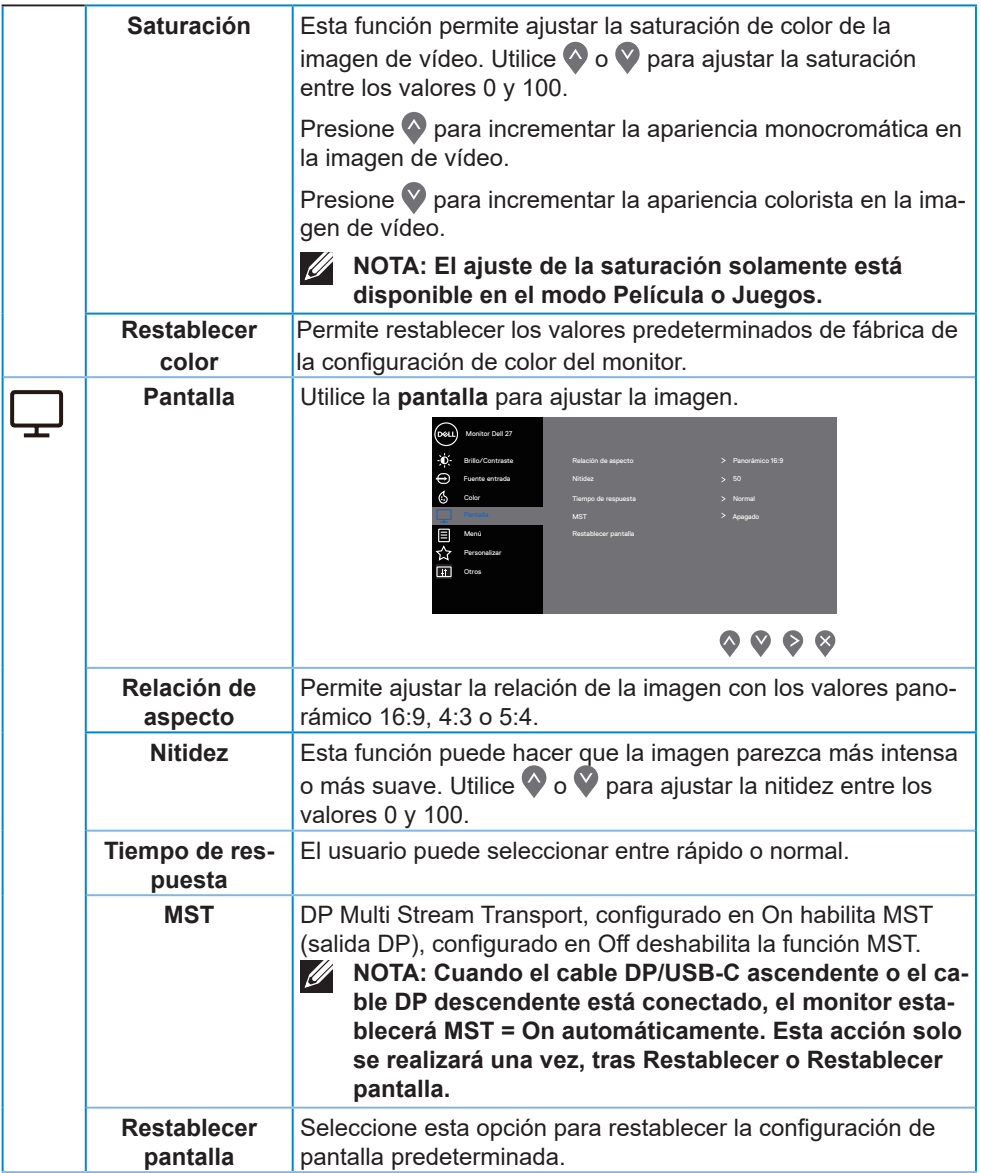

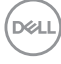

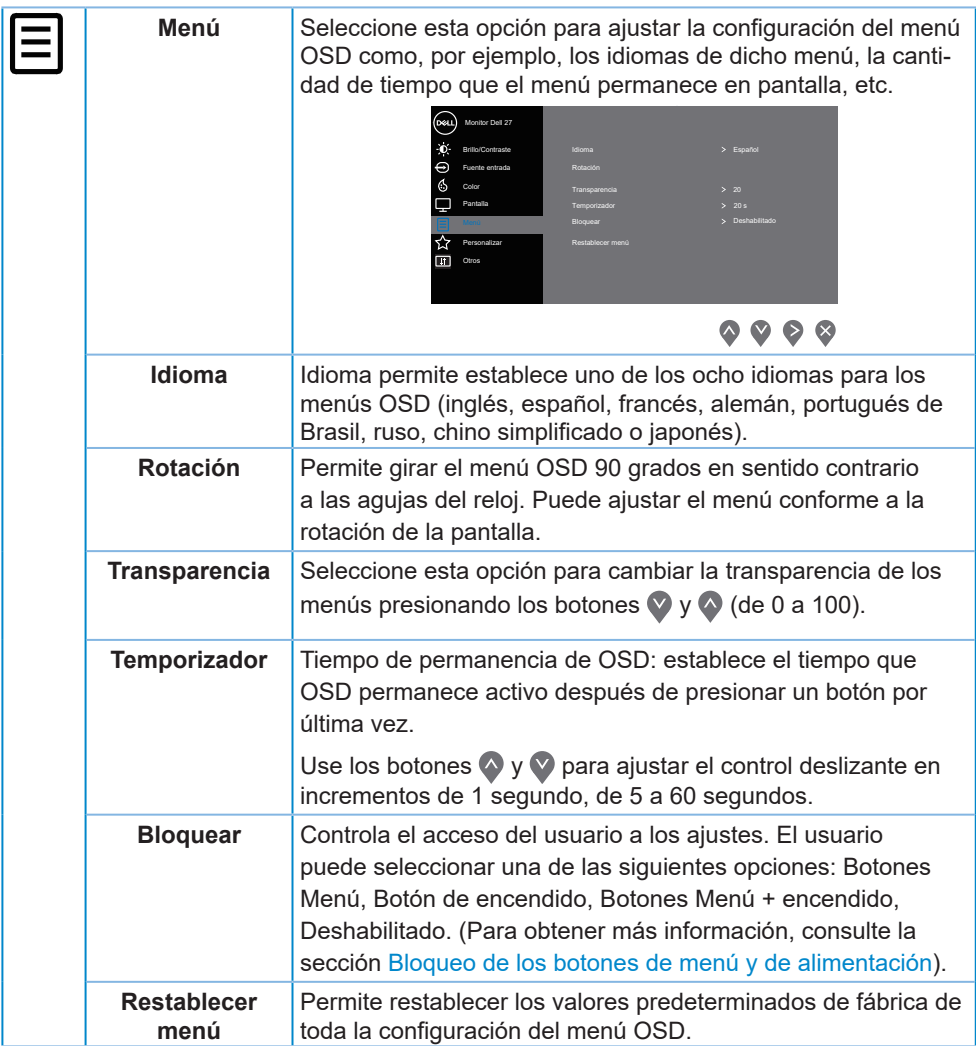

 $($ DELL

![](_page_43_Picture_160.jpeg)

**44** │ **Utilizar el monitor**

 $(\overline{DCL}$ 

![](_page_44_Picture_137.jpeg)

![](_page_45_Picture_176.jpeg)

 $(\nabla)$ 

![](_page_46_Picture_163.jpeg)

**NOTA: El monitor tiene una función integrada para calibrar automáticamente el brillo para compensar el desgaste de los LED.**

DELL

#### <span id="page-47-1"></span><span id="page-47-0"></span>**Bloqueo de los botones de menú y de alimentación**

Controla el acceso del usuario a los ajustes.

La configuración predeterminada de los botones de menú y de alimentación es Deshabilitado.

![](_page_47_Picture_3.jpeg)

Para entrar en el menú de bloqueo: Mantenga presionado el botón Salir (botón 4) durante 4 segundos para mostrar el menú de bloqueo (cuando los botones de menú y alimentación están desbloqueados). Aparecerá un menú de bloqueo que se mostrará en la esquina inferior derecha de la pantalla.

![](_page_47_Picture_79.jpeg)

Para entrar en el menú de desbloqueo: Mantenga presionado el botón Salir (botón 4) durante 4 segundos para mostrar el menú de bloqueo (cuando los botones de menú y encendido están bloqueados). Aparecerá un menú de desbloqueo que se mostrará en la esquina inferior derecha de la pantalla.

![](_page_47_Picture_7.jpeg)

![](_page_47_Picture_8.jpeg)

Existen tres niveles de bloqueo.

![](_page_48_Picture_156.jpeg)

#### **NOTA: Para entrar en el menú Bloquear o Desbloquear, presione sin soltar el botón Salir (botón 4) durante 4 segundos.**

El icono  $\triangleq$  aparecerá en el centro de la pantalla de visualización cuando se cumplan las siguientes condiciones, lo que significa que los botones Menú y Encendido se encuentran en el estado de bloqueado.

- **1.** Presione el botón Subir (botón 1), el botón Bajar (botón 2), el botón Menú (botón 3) o el botón Salir (botón 4) cuando se encuentre en el estado de bloqueo de "Botones Menú".
- **2.** Presione el botón de encendido (botón 5) cuando se encuentre en el estado de bloqueo de "Botón de encendido".
- **3.** Presione cualquier botón del monitor cuando se encuentre en el estado de bloqueo de "Botones Menú + Encendido".

Cuando los botones Menú y de encendido se encuentren en el estado de bloqueado, mantenga presionado el botón Salir (botón 4) durante 4 segundos para entrar en el menú de desbloqueo.

Y a continuación elija y aplique el icono de desbloqueo  $\Gamma$  para liberar el bloqueo de los botones Menú y de encendido.

DEL

#### <span id="page-49-0"></span>**Mensajes de advertencia OSD**

Cuando el monitor no admita un determinado modo de resolución, aparecerá el siguiente mensaje:

![](_page_49_Picture_2.jpeg)

Esto significa que el monitor no puede sincronizarse con la señal que está recibiendo desde el PC. Consulte la sección Monitor specifications para conocer los intervalos de frecuencia horizontal y vertical que admite este monitor. El modo recomendado es 2560 x 1440.

Se muestra el siguiente mensaje antes de deshabilitar la función **DDC/CI** :

![](_page_49_Picture_5.jpeg)

Cuando el monitor entre en el **Modo de ahorro de energía**, se mostrará el siguiente mensaje:

![](_page_49_Picture_7.jpeg)

Si presiona cualquier botón que no sea el de alimentación, aparecerán los siguientes mensajes en función de la entrada seleccionada:

![](_page_49_Picture_9.jpeg)

![](_page_50_Picture_0.jpeg)

Si el cable HDMI, DP o USB Tipo-C no está conectado, aparecerá un cuadro de diálogo flotante tal y como se muestra a continuación. El monitor entrará en el modo de ahorro de energía después de 4 minutos si permanece en este estado.

![](_page_50_Picture_2.jpeg)

**NO** 

![](_page_51_Picture_0.jpeg)

Se muestra un mensaje mientras el cable que admite el modo alternativo DP está conectado al monitor de acuerdo con las siguientes condiciones:

- ∞ Cuando la Selección automática para USB-C está establecida en Mostrar mensaje para Múltiples Entradas.
- ∞ Cuando el cable de DP está conectado al monitor.

![](_page_51_Picture_4.jpeg)

El menú OSD solamente funciona en el modo de funcionamiento normal. Cuando presione cualquier botón en el modo de desactivación activa, aparecerá el siguiente mensaje:

![](_page_51_Picture_6.jpeg)

Active su PC y el monitor para obtener acceso al menú OSD.

Consulte la sección [Solucionar problemas](#page-57-1) para obtener más información.

![](_page_51_Picture_9.jpeg)

## <span id="page-52-0"></span>**Configurar el monitor**

#### **Establecer la resolución máxima**

Para establecer la resolución máxima del monitor:

En Windows 7, Windows 8, Windows 8.1 y Windows 10:

- **1.** Solamente para Windows 8 y Windows 8.1, seleccione el icono dinámico del escritorio para cambiar al escritorio clásico.
- **2.** Haga clic con el botón secundario en el escritorio y haga clic en **Screen Resolution (Resolución de pantalla)**.
- **3.** Haga clic en la lista desplegable de Resolución de pantalla y seleccione **2560 x 1440**.
- **4.** Haga clic en **Aceptar**.

Si no aparece **2560 x 1440** como una opción, puede que tenga que actualizar el controlador de gráficos. En función del equipo, complete uno de los siguientes procedimientos:

Si tiene un equipo de escritorio o portátil Dell:

• Vaya a la página web [www.dell.com/support,](http://www.dell.com/support) especifique la etiqueta de servicio del equipo y descargue el controlador más reciente para la tarjeta gráfica.

Si utiliza un equipo que no sea Dell (portátil o de escritorio):

- Diríjase al sitio de soporte de su equipo y descargue los controladores gráficos más recientes.
- Diríjase al sitio web de la tarjeta gráfica y descargue los controladores gráficos más recientes.

#### **Si tiene un equipo de sobremesa Dell o un equipo portátil Dell con acceso a Internet:**

- Vaya a la página web www.dell.com/support, especifique la etiqueta de servicio y descargue el controlador más reciente para la tarjeta gráfica.
- **5.** Después de instalar los controladores para el adaptador gráfico, intente establecer la resolución en **2560 x 1440** de nuevo.

**NOTA: Si no puede establecer la resolución en 2560 x 1440, póngase en contacto con Dell y pregunte qué adaptador gráfico admite estas resoluciones.**

$$
\text{D}\text{GL}
$$

<span id="page-53-0"></span>**Tengo un equipo de sobremesa, equipo portátil o tarjeta de gráficos Dell** En Windows 7, Windows 8, Windows 8.1 y Windows 10:

- **1.** Solamente para Windows 8 y Windows 8.1, seleccione el icono dinámico del escritorio para cambiar al escritorio clásico.
- **2.** Haga clic con el botón derecho en el escritorio y elija **Personalization (Personalización)**.
- **3.** Haga clic en **Change Display Settings (Cambiar configuración de pantalla)**.
- **4.** Haga clic en **Advanced Settings (Configuración avanzada)**.
- **5.** Identifique el controlador de gráficos suministrado a partir de la descripción en la parte superior de la ventana (por ejemplo NVIDIA, ATI, Intel, etc.).
- **6.** Consulte el sitio web del proveedor de tarjetas gráficas para obtener el controlador actualizado (por ejemplo, **[www.ATI.com](http://www.ATI.com)** O **[www.AMD.com](http://www.NVIDIA.com)**).
- **7.** Después de instalar los controladores para el adaptador gráfico, intente establecer la resolución en **2560 x 1440** de nuevo.

**DGL** 

## <span id="page-54-0"></span>**Uso de la inclinación, la rotación y la extensión vertical**

**NOTA: Estos valores se aplican al soporte suministrado con su monitor. Para configurarlo con cualquier otro soporte, consulte la documentación suministrada con el pedestal.**

#### **Inclinación y pivote giratorio**

Con la base acoplada al monitor, puede inclinar y girar este para conseguir el ángulo de visión más cómodo.

![](_page_54_Figure_5.jpeg)

**NOTA: La base no está instalada cuando el monitor sale de fábrica.**

#### <span id="page-54-1"></span>**Extensión vertical**

**NOTA: La base se puede extender verticalmente hasta 130 mm.** 

![](_page_54_Picture_9.jpeg)

![](_page_54_Picture_10.jpeg)

#### <span id="page-55-0"></span>**Girar el monitor**

Antes de girar el monitor, debe extenderlo verticalmente [\(Extensión vertical\)](#page-54-1) e inclinarlo hacia arriba totalmente para evitar golpear el borde inferior del mismo.

![](_page_55_Figure_2.jpeg)

![](_page_55_Picture_3.jpeg)

#### **NOTA: Para utilizar la función de rotación de la pantalla (vista horizontal en contraposición a la vista vertical) con el equipo de Dell, necesita un controlador de gráficos actualizado, que no se incluye con este monitor. Para descargar el controlador de gráficos, vaya a www.dell.com/support y vea la sección Descargar para controladores de vídeo para obtener las actualizaciones más recientes de controladores.**

![](_page_56_Picture_1.jpeg)

**NOTA: En Modo de vista vertical, puede experimentar una degradación de rendimiento en aplicaciones que exijan una gran capacidad gráfica (juegos 3D, etc.).**

#### **Ajustar la configuración de rotación de la pantalla del sistema**

Después de girar el monitor, es necesario completar el procedimiento que se indica a continuación para ajustar la configuración de rotación de la pantalla del sistema.

![](_page_56_Picture_5.jpeg)

**NOTA: Si utiliza el monitor con un equipo que no sea Dell, necesitará ir al sitio web del controlador de gráficos o al sitio web del fabricante del equipo para obtener información acerca de la rotación del contenido de la pantalla.**

Para ajustar la configuración de rotación de la pantalla:

- **1.** Haga clic con el botón derecho en el escritorio y elija **Properties (Propiedades)**.
- **2.** Seleccione la ficha **Settings (Configuración)** y haga clic en **Advanced (Opciones avanzadas)**.
- **3.** Si tiene una tarjeta gráfica ATI, seleccione la ficha **Rotation (Rotación)** y establezca la rotación que prefiera.
- **4.** Si tiene una tarjeta gráfica nVidia, haga clic en la ficha **nVidia** , en la columna de la izquierda seleccione **NVRotate**, y, a continuación, elija la rotación que prefiera.
- **5.** Si tiene una tarjeta gráfica Intel®, seleccione la ficha Gráficos de **Intel** , haga clic en **Graphic Properties (Propiedades gráficas)**, seleccione la ficha **Rotation (Rotación)**, y, a continuación, establezca la rotación que prefiera.

**NOTA: Si no ve la opción de rotación o no funciona correctamente, vaya a www.dell.com/support y descargue el controlador más reciente para su tarjeta gráfica.**

![](_page_56_Picture_15.jpeg)

## <span id="page-57-1"></span><span id="page-57-0"></span>**Solucionar problemas**

**ADVERTENCIA: Antes de empezar con cualquiera de los procedimientos de esta sección, siga las [Instrucciones de seguridad](#page-66-1).**

## **Comprobación automática**

El monitor le proporciona una función de comprobación automática que verifica que el monitor funciona adecuadamente. Si el monitor y su PC están conectados correctamente, pero la pantalla del monitor permanece oscura, ejecute la comprobación automática del monitor llevando a cabo los pasos siguientes:

- **1.** Apague tanto su PC como el monitor.
- **2.** Desconecte todos los cables de vídeo del monitor. De esta forma, el equipo no se verá implicado.
- **3.** Encienda el monitor.

Si el monitor funciona correctamente, detecta que no hay señal y aparece uno de los siguientes mensajes. En el modo de comprobación automática, el LED de alimentación permanece iluminado en color blanco.

![](_page_57_Picture_8.jpeg)

**58** │ **Solucionar problemas**

**DGL** 

![](_page_58_Picture_0.jpeg)

**NOTA: Este cuadro también aparece durante el funcionamiento normal del sistema en el caso de que el cable de vídeo se desconecte o sufra algún tipo de daño.**

**4.** Apague el monitor y vuelva a conectar el cable de vídeo; encienda su PC y el monitor.

Si el monitor permanece oscuro después de volver a conectar los cables, compruebe el controlador de vídeo y el equipo.

**NO** 

## <span id="page-59-1"></span><span id="page-59-0"></span>**Diagnósticos integrados**

El monitor cuenta con una herramienta de diagnósticos integrados que ayuda a determinar si cualquier anomalía de la pantalla que está experimentando es un problema inherente al monitor o a su PC y tarjeta de vídeo.

![](_page_59_Picture_2.jpeg)

**NOTA: Los diagnósticos integrados solo se pueden ejecutar cuando el cable de vídeo esté desconectado y el monitor se encuentre en el modo de comprobación automática.**

![](_page_59_Picture_4.jpeg)

Para ejecutar los diagnósticos integrados:

- **1.** Asegúrese de que la pantalla está limpia, es decir, no tiene partículas de polvo en su superficie.
- **2.** Desconecte el (los) cable(s) de vídeo de la parte posterior de su PC o monitor. A continuación, el monitor entrará en el modo de comprobación automática.
- **3.** Presione sin soltar el botón Salir (botón 4) durante 4 segundos para entrar en el menú de bloqueo y desbloqueo del menú OSD.

![](_page_59_Picture_89.jpeg)

**DGL** 

![](_page_60_Picture_73.jpeg)

- **4.** Seleccione el icono **e** para habilitar los diagnósticos integrados.
- **5.** Inspeccione atentamente la pantalla para comprobar si tiene anomalías.
- **6.** Presione el botón Subir (botón 1) situado en la cubierta posterior de nuevo. El color de la pantalla cambia a gris.
- **7.** Inspeccione la pantalla para comprobar si tiene anomalías.
- **8.** Repita los pasos 6 y 7 para inspeccionar la visualización en las pantallas de patrón roja, verde, azul, negra, blanca y texto.

La comprobación finaliza cuando aparezca la pantalla de patrón de texto. Para salir, presione de nuevo el botón Subir (botón 1).

Si no detecta ninguna anomalía en la pantalla con la herramienta de diagnósticos integrados, el monitor funciona correctamente. Compruebe la tarjeta de vídeo y su PC.

**D**<sup></sup>

## <span id="page-61-0"></span>**Problemas comunes**

La tabla siguiente incluye información general sobre problemas comunes del monitor que puede encontrar y las posibles soluciones:

![](_page_61_Picture_182.jpeg)

![](_page_62_Picture_201.jpeg)

 $($ DELL

![](_page_63_Picture_239.jpeg)

 $(\overline{DCL}$ 

#### **Síntomas específicos Soluciones posibles** La imagen de la pantalla es demasiado pequeña ∞ Compruebe la configuración **Relación de aspecto** en el menú OSD Config. **pantalla** . ∞ Restablezca la configuración de fábrica del monitor (**Restablecer**). No se puede ajustar el monitor mediante los botones del panel inferior. ∞ Apague el monitor, desenchufe el cable de alimentación, vuelva enchufarlo y, por último, encienda el monitor. ∞ Compruebe si el menú OSD está bloqueado. Si lo está, presiones sin soltar el botón Menú durante 4 segundos para desbloquearlo. No hay señal de entrada cuando se presionan los controles de usuario ∞ Compruebe la fuente de señal. Asegúrese de que su PC no se encuentra en el modo de espera o suspensión moviendo el ratón o presionando cualquier tecla del teclado. ∞ Compruebe si el cable de vídeo está correctamente conectado. Si es necesario, desconecte el cable de vídeo y vuelva conectarlo. ∞ Reinicie el equipo o el reproductor de vídeo. La imagen no ocupa toda la pantalla ∞ Debido a los diferentes formatos de vídeo (relación de aspecto) de los DVD, el monitor puede mostrarse a pantalla completa. ∞ Ejecute los diagnósticos integrados. No hay imagen al utilizar una conexión USB Tipo C al PC o Portátil. ∞ Compruebe que la interfaz USB Tipo C del PC o Portátil admite el Modo alternativo DP1.2. ∞ La interfaz USB Tipo C del PC o Portátil no admite el Modo alternativo DP1.2. No carga al utilizar ∞ Compruebe si el Portátil requiere una carga de energía una conexión USB de >65W.

∞ El Portátil requiere una carga de energía de >65W.

## <span id="page-64-0"></span>**Problemas específicos del producto**

Tipo C al Portátil

DEL

![](_page_65_Picture_207.jpeg)

 $(\overline{DCL}$ 

## <span id="page-66-0"></span>**Apéndice**

## <span id="page-66-1"></span>**Instrucciones de seguridad**

**ADVERTENCIA: La utilización de los controles, ajustes o procedimientos de forma diferente a como se especifica en esta documentación puede producir descargas eléctricas y/o representar un peligro mecánico para los componentes.**

Para más información sobre las instrucciones de seguridad, consulte la **Información de seguridad, medioambiental y normativas**.

## **Avisos FCC (solo para EE. UU.) y otra información sobre normativas**

Para obtener detalles acerca de los avisos FCC y otra información sobre normativas, consulte el sitio web sobre el cumplimiento de normativas en **[www.dell.com/regulatory\\_compliance](http://www.dell.com/regulatory_compliance)**.

Siga estas instrucciones de seguridad para obtener el mejor rendimiento y una vida útil larga para el monitor:

- **1.** La toma de corriente de estar instalada cerca del equipo y ser fácilmente accesible.
- **2.** El equipo se puede instalar en la pared o en el techo en posición horizontal.
- **3.** El monitor está equipado con un enchufe de tres clavijas y otro con un tercer contacto (de toma de tierra).
- **4.** No use este producto cerca del agua.
- **5.** Lea estas instrucciones detenidamente. Mantenga este documento para una futura referencia. Siga todas las advertencias e instrucciones marcadas en el producto.
- **6.** La presión de sonido excesiva de los auriculares y audífonos puede causar pérdida de audición. El ajuste del ecualizador al máximo aumenta el voltaje de salida de los auriculares y audífonos y, por lo tanto, el nivel de presión de sonido.

![](_page_66_Figure_13.jpeg)

## <span id="page-67-1"></span><span id="page-67-0"></span>**Contactar con Dell**

**Para clientes de los Estados Unidos, llame al 800-WWW-DELL (800-999- 3355).**

![](_page_67_Picture_2.jpeg)

#### **NOTA: Si no tiene una conexión activa a Internet, puede encontrar información de contacto en su recibo de compra, factura de transporte, factura o catálogo de productos de Dell.**

Dell ofrece distintas opciones de asistencia en línea y por teléfono. Su disponibilidad varía en función del país y el producto, y algunos servicios podrían no estar disponibles en su zona.

Para consultar contenido de soporte del monitor en línea:

**1.** Visite [www.dell.com/support/monitors.](http://www.dell.com/support/monitors)

Para ponerse en contacto con Dell en referencia a ventas, asistencia técnica o servicio de atención al cliente:

- **1.** Visite www.dell.com/support.
- **2.** Compruebe su país o región en el menú desplegable **Choose A Country/ Region (Elija un país o región)** situado en la parte inferior de la página.
- **3.** Haga clic en **Contact Us (Contáctenos)** en el lado izquierdo de la página.
- **4.** Seleccione el servicio o enlace de soporte adecuado en función de sus necesidades.
- **5.** Seleccione el método de contacto con Dell que le resulte más cómodo.

**D**&LI

## $($ DELL